**ADDING THE DEVICE MANUALLY**

Add the device manually when the automatic device adding

**CONFIG ROW-04M** ROW-04M LOW-04M ROW-04M ROW-04M ROW-04M ROW-04M ROW-04M ROW-04M ROW-04M ROW-04M ROW-04M ROW-04M ROW-04M ROW-04M ROW-04M ROW-04M ROW-04M ROW-04M ROW-04M ROW-04M ROW-04M ROW-04M ROW-04M ROW-04M ROW-04M ROW-0

**DEVICE CONFIGURATION MODE** To do this, switch the device into the nfiguration mode by pressing and olding the CONFIG button until the STATUS LED starts to flash.

mode of the supla app fails somehow.

 $\sim$   $\sim$   $\sim$ AC1 1250VA

#### 5.2. CREATING A SUPLA ACCOUNT **IF YOU DO NOT HAVE AN ACCOUNT** Create it by tapping "Create Account" in your ap

STATUS **ROW-04m** 195÷255VAC IN1 IN2 IN3  $\frac{1}{2}$ ල්තු ලිත්ත **ROW-04m L N** L'⊁ıl Ir∀L'  $\frac{1}{2}$ ବର୍ଷ ବର୍ଷ  $\otimes \otimes \otimes$ 

CH1 CH2 CH3 CH4

L' CH1 CH2 CH3 CH4

 $|\circledcirc \circ \circledcirc|$ 

**L N** IN1 IN2 IN3 IN4

 $|000000|$ 

1. BEFORE GETTING STARTED **RECEIVER FEATURES:** • 2.4 GHz Wi-Fi communicatio can be used with normal switches and with button

L''

independent control of 4 channels, • 4 channels may be controlled locally or with your smartphone. **WHAT'S INSIDE THE BOX**

· ROW-04m devic • user's manual **WHAT YOU NEED TO GET STARTED** access to the switchgea

**Wi-Fi**

<u>Iloś</u>

 $\overline{\phantom{a}}$ 

 $\overline{\phantom{a}}$ 

**Lighting switch**

<u>| @</u>

who have read the user's manual and know how the device works. Removing the enclosure voids the warranty and poses a risk of electric shock. Before installation, make sure that there is no voltage on connection cables. The proper operation of the device is affected by how the device is transported, stored, and used. It is inadvisable to install the device if its components are not complete or the device is damaged or has deformations. If the device operates improperly, please contact the manufacture

### **Modular 4-channel Wi-Fi receiver** supla ROW-04m

**GB**

USER'S MANUAL

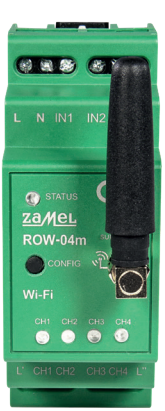

#### 5.3. WIRING DIAGRAM Connect the ROW-04m device to the installation according to the following diagram

• screwdriver / pliers max. 2.5 mm<sup>2</sup> cable for connecting the power supply • qualification certificate for voltages up to 1 kV is recommended

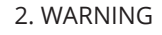

c. defects caused by any modifications or alterations ma by the BUYER or any third party to the sold products or to the equipment required for the proper operation

The device should be connected to a 1-phase network in accordance with applicable standards. The connectio method is described in this user's manual. ny activities CAUTION related to install tion, connection, and adjustment should be performed by qualified electrician **CAUTION**

ZAMEL Sp. z o.o. hereby declares that the type of ROW-04m radio device complies with Directive 2014/53/EU. The entire EU declaration of conformity is available at: www.zamel.com

If the connected device is not shown on the list immediate once the configuration is complete, check the device STA-TUS LED. When added for the first time, the STATUS LED of some devices may flash very fast and irregularly. This happens when the device controller is updating its firmware. A moment after the update, the STATUS LED should on steadily which means there is an active connection

regulatory laws concerning implied warranty for defect of sold goods are limited, prejudiced or excluded by this

#### 3. INFORMATION

During installation, make sure that the receiver is not exposed to direct contact with water and that it does not rate in a humid environment. The installation pla temperature should be within the range of -10 and +55°C.

> The STATUS LED should blink once.

**DEVICE ADDED SUCCESSFULLY** dding a device is simple and should end without any oblems. If the device is adde uccessfully, the following essage is displayed: "Dev onfiguration successful". Tap K. Now, the supla app should display the device which you we just added on the list The ROW-04m STATUS LED n the front goes on steadily when the connection with he server is active

The ROW-04m receiver is designed for indoor installation. When installed outdoors, the device should be placed in an additional enclosure of hermetic type and protected against water penetration – in particular where connection terminals are located.

The receiver comes with a removable antenna. It is possible to connect an external antenna and place it outside the switchgear.

### **STEP 3 connect to the power supply**

**CREATE AN ACCOUNT** On this page, enter the following data: • e-mail address, • password, .<br>password confirmatio Confirm all information by tapping "Create an account".

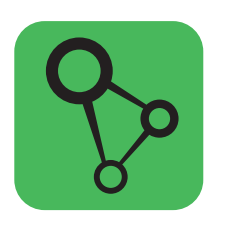

download, install and launch the supla mobile app

If the "New Device Registration Disabled" message is displayed, open this website: **https://cloud.supla.org/**, Log into your account, go to the "My SUPLA" tab and Enable Device Registration. Next, repeat the device adding

### **LET'S GET STARTED**

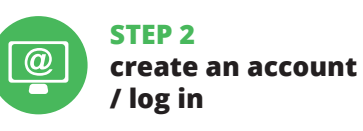

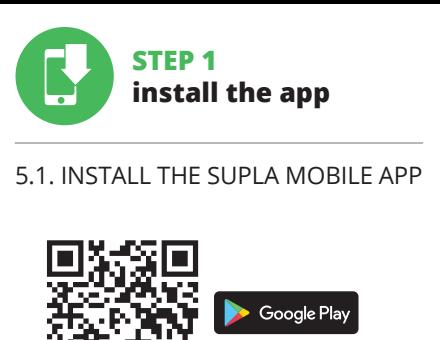

5. GETTING STARTED IN 5 STEPS

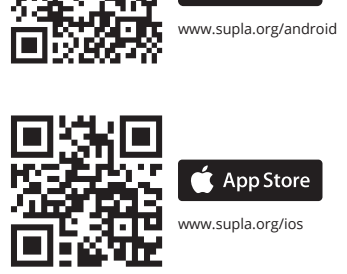

**STEP 4**

**12 13 14 15 16 17 18 19 20 21 22**

7. MORE INFORMATION Additional information and video material You can find by scanning QR code or by using the following link:

**https://supla.zamel.com/en/product/row-04m/**

8. WARRANTY

2. The warranty granted by ZAMEL Sp. z o.o.

does not cover:

for the products it sells.

a. defects caused by transport, handling or other factors; b. defects caused by improper installation or operation of the products manufactured ZAMEL Sp. z o.o.;

**ACHTUNG** und Regelung sind von qualifizierten Elektrofachkräften, die mit dieser Anweisung und den Funktionen des Geräts vertraut sind, durchzuühren. Die Demontage des Gehäuses hat den Verlust de Garantieansprüche und die Stromschlaggefahr zur Folge. Vor der Installation prüfen Sie, dass keine Spannung an den Anschlussleitungen anliegt. Die richtige Funktion des Geräts können die Transport-, Lagerung- und Nutzungsbedingungen beeinträchtigen. Bei fehlenden Bestandteilen, Beschädigungen oder Verformungen des Geräts ist von

of the sold products;

d. defects caused by any force majeure event or another fortuitous event beyond any reasonable control

of ZAMEL Sp. z o.o.

warranty

3. The BUYER shall report all warranty claims in writing at the point of sale or to ZAMEL Sp. z o.o.

4. ZAMEL Sp. z o.o. will examine each warranty claim as

regulated by the applicable provisions of the Polish law. 5. If found valid by examination, the warranty claim will be processed by replacement of the defective product, its repair or a refund of the price of purchase at the sole

discretion of ZAMEL Sp. z o.o.

**LAUNCH THE APP** Launch the app and tap

"Add a device" in the men

6. No rights of the BUYER arising from the statutory or

Open a web browser and type the following address in the address bar: 192.168.4.1 and open it.

lamps (CFL) – 250 W

5.2. ANLEGEN DES KONTOS SUPLA **WENN SIE KEIN KONTO BESITZEN** Sie können ein Konto einrichten, indem Sie die Taste "Konto<br>einrichten" drücken.

The configuration page will be displayed. Here, you can easily change the network settings.

When done, tap "SAVE" at the bottom of the scree The message "Data saved! should be displayed. To confir the entered data, briefly press the CONFIG button on the device If the device connects to the erver successfully, the STATUS LED will go on steadily.

> **APP STARTEN** Wählen Sie dann im Menü die Option "Gerät hinzufügen" **4** . **STARTEN DES ASSISTENTEN** Es erscheint der Assistent für das Hinzufügen der Geräte. Klicker Sie auf "Weiter", um den Vorgang fortzusetzen  $\bigcirc$ .

6. RESETTING THE DEVICE **RESETTING THE DEVICE TO DEFAULT SETTINGS**

**NETZWERK-PASSWORT** Wählen Sie das Netz aus, über das das Gerät mit dem Internet verbunden wird. Geben Sie dann das Passwort ein und drücken<br>Sie die Schaltfläche "Weiter" **6** .

Wenn auf dem Bildschirm eine Meldung über die Deaktivierung<br>der Registrierung der Geräte erscheint, dann ist die Internetseite<br>https://cloud.supla.org/, aufzurufen, der Reiter "Meine SUPLA" zu<br>wählen und das Anlegen der G **DAS GERÄT WURDE ERFOLGREICH ANGELEGT** Das Hinzufügen des Gerätes sollte ohne Probleme abgeschlossen werden. Dies sollte durch eine entsprechende Meldung bestätigt werden: "Die Konfiguration des Gerätes wurde

CAUTION!

**OK** 

ACHTUNG!<br>Ist direkt nach Abschluss der Konfiguration nicht zu sehen, das lst direkt nach Abschluss der Konfiguration nicht zu sehen, dass<br>das Gerät mit der App verbunden ist, ist der Stand der Diode zu<br>überprüfen. Beim ersten Hinzufügen von jeweiligen Geräten kann<br>die Diode schnell und unregelm diesem Vorgang soll die LED-Leuchtdiode dauerhaft leuchten, was auf eine korrekte Verbindung mit dem Server hinweist.

**NEW DEVICE REGISTRATION** 

**DISABLED**

process.

Wire the power supply to the device as shown in the diagram. Make sur that the device STATUS LED responds as shown in the animation on screen. If it does not, switch the device into the configuration mode by holding the CONFIG button on the device. Next, press the START button.

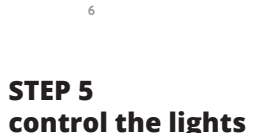

## **control the lights**

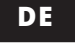

6. RESET DES GERÄTS **AUF WERKEINSTELLUNGEN ZURÜCKSETZEN 17 1. Die CONFIG-Taste drücken und halten.**  Die STATUS-Diode beginnt schnell zu blinken.

### **4-Kanal-WLAN- -Modulempfänger** supla ROW-04m

1. BEVOR SIE BEGINNEN **MERKMALE DES EMPFÄNGERS:** • WLAN-Rundfunk-Kommunikation 2.4 GH • Mitwirkung mit Einfachschaltern und Tasten • Unabhängige Steuerung mit 4 Kanälen

• Die 4-Kanal-Steuerung kann lokal oder über Smartphone ausgesteuert werden **INHALT DER VERPACKUNG**

1. Die Firma ZAMEL Sp. z o.o. gewährt auf ihre Produkte eine Garantie von 24 Monaten. 2. Die Garantie von ZAMEL Sp. z o.o. umfasst nicht folgende Fälle: a) mechanische Be-schädigungen durch Transport, Verladung / Abladung oder andere Umstände; b) Beschädigungen infolge einer nicht ordnungsgemäß durchgeführten Montage oder nicht ord mäßen Benutzung der Produkte von ZAMEL Sp. z o.c c) Beschädigungen infolge jeweiliger Modifizierungen durch den KÄUFER oder Dritte, die sich auf den Verkaufsgegenstand oder auf die Einrichtungen beziehen, die für eine ordnung äße Funktion der Verkaufsgegenstände erforderlich sin d) Die Beschädigungen, die durch höhere Gewalt oder andere schicksalhafte Ereignisse verursacht wurden, für die die Firma ZAMEL Sp. z o.o. keine Haftung übernimmt. 3. Der KÄUFER ist ve pflichtet, sämtliche Garantieansprüche nach deren Feststellur dem Verkäufer oder der Firma ZAMEL Sp. z o.o. schriftlich zu m den. 4. Die Firma ZAMEL SP. z o.o. verpflichtet sich, die Reklamtionen nach den geltenden Vorschriften des polnischen Rechts z überprüfen. 5. Die Firma ZAMEL Sp. z o.o. entscheidet über d m der Reklamationsabwicklung, z. B. über den Austausch de Gerätes gegen ein mangelfreies Produkt, Reparatur oder Ersta

• Gerät ROW-04m • Bedienungsanweisung

**WAS BRAUCHEN SIE, UM ZU BEGINNEN** • Zugang zum Verteilerraum • Schraubendreher / Zange • Leitung mit Querschnitt max. 2,5 mm<sup>2</sup> • Qualifikationszertifikat für Spannungen bis 1 kV ist empfohlen

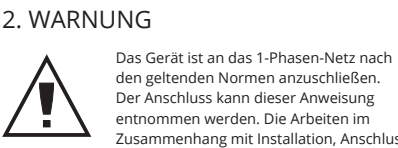

tung des Kaufpreises. 6. Durch die Garantiehaftung werden die dem KÄUFER bei Mängeln des Produkts aus der Gewährleistungs-haftung zustehenden Rechte weder ausgeschlossen, noch einge-

5.1. INSTALLATION 思議局<br>海波<br>画演演 Google Play

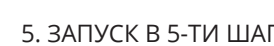

seiner Installation abzusehen. Über mangelhafte Funktion ist der Hersteller zu benachrichtigen.

ZAMEL Sp. z o.o. erklärt hiermit, dass das Rundfunkgerät ROW-04m der Richtlinie 2014/53/EU entspricht. Der vollständige Inhalt der Konformitätserklärung ist zugänglich unter www.zamel.com.

### 4. TECHNISCHE DATEN

1. Im Menü die Option "Automatik" und anschließend die Option "Kanalgruppen" wählen.<br>2. Wählen Sie "Neue Kanalgruppe hinzufügen". Nachstehend wird die Neue Kanalgruppe eingeblendet.<br>3. Wählen Sie "Ersten Kanal wählen, um die Gruppenfunktion festzulegen und zu speichern". 4. Wählen Sie den 1. Kanal, der die Funktionen weiterer Kanäle determinieren wird, z.B. der eingangs gewählte Kanal – Licht-schalter – wird das Hinzufügen von nur weiteren Lichtschaltern ermöglichen.<br>5. Wählen Sie die Taste "Hinzufügen". Beim Hinzufügen des ersten Kanals wird eine Gruppe gebildet, deren eine oben ersichtliche ID-Nummer verliehen wird.

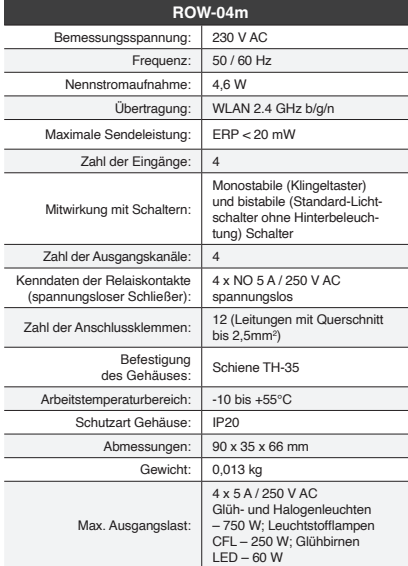

A TEVUIAUECKIAE ANUULIE

3. INFORMATIONEN

выполняться квалифицированным электриками, хорошо знакомыми с инструкцией по эксплуатации и функциями устройства. Демонтаж кожуха приводит к утрате гарантии и создаёт опасность поражени током. Перед началом установки нужно убедиться в отсутствии напряжения на соединительных кабелях. На правильность работы влияет способ транспортировки, хранения и использования устройства. При следующих обстоятельствах не рекомендуется выполнять установку: неполная комплектность, повреждение или

Bei der Installation beachten Sie, dass der Empfänger nicht der direkten Wassereinwirkung oder einem Betrieb unter erhöhter Luftfeuchtigkeit ausgesetzt wird. Die erforderliche

Temperatur am Einsatzort: von -10 bis 55°C. Der Empfänger ROW-04m ist für die Montage in Innenräumen ausgelegt. Bei einer Installation im Freien ist das Gerät in ein zusätzliches versiegeltes Gehäuse einzubauen und vor Wassereindringung, besonders von der Anschluss-

klemmseite, zu schützen.

Der Empfänger verfügt über eine abnehmbare Antenne. Es kann ebenfalls eine externe Antenne angeschlosse und außerhalb des Verteilerraums aufgestellt werden.

5. INBERTIEBNAHME IN 5 SCHRITTEN

иник ROW-04m предназначен для установки внутри помещений. При установке на открытом воздухе приемник необходимо разместить в дополнительной герметичной оболочке и защитить от проникновения воды, особенно со стороны присоединительных клемм.

**WENN SIE BEREITS EIN KONTO HABEN** Falls Sie ein Konto bereits angelegt haben, geben Sie Ihre E-Mail-Adresse, die Sie beim Kontoanlegen eingegeben haben,

Приемник оснащен съемной антенной. Существует возможность присоединения внешней антенны и ее установки снаружи распределительного шкафа. **KONTO ANLEGEN** Geben Sie folgende Angaben ein:

• E-Mail-Adresse

• Passwort • Passwort bestätigen gen Sie die Eingabe mit der Taste: "Konto anlegen" **2** .

• подтвердите пароль. Все вместе подтвердите кнопкой: "Создать учетную запись" <sup>2</sup>.

### **SCHRITT 2 Konto anlegen / Einloggen**

5.3. СХЕМА ПОДКЛЮЧЕНИЯ Подключите ROW-04m к проводке согласно схеме <sup>9</sup>

5.3. ANSCHLUSSCHEMA ROW-04m ans Netz gem. dem Schema anschließen **3** .

### **SCHRITT 3 Stromnetzanschluss**

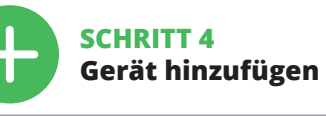

5.4. AUTOMATISCHES HINZUFÜGEN DES GERÄTS

**ПОДКЛЮЧЕНИЕ УСТРОЙСТВА** Подключите питание к устройству в соответствии со схемой.<br>Убедитесь, что светодиод в устройстве ведет себя так, как<br>показано на анимации. Если нет, введите устройство в режим<br>настройки, удерживая нажатой кнопку CONFIG на

сли появится сообщение об отключен устройств, перейдите на сайт **https://cloud.supla.org/**, войдите в систему, выберите вкладку "Моя SUPLA" и добавление устройств, после чего повторите процесс. **9 ДОБАВЛЕНИЕ УСТРОЙСТВА ЗАВЕРШЕНО УСПЕШНО** Добавление устройства должно произойти без каких-либо проблем. Об этом факте сообщит последнее сообщение:

**ANSCHLUSS DES GERÄTES** .<br>Gerät ist ans Stromnetz gemäß dem Schema anzuschließer Prüfen Sie, ob die Leuchtdiode so wie in der Animation dargestell<br>reagiert. Wenn nicht. dann ist das Gerät in den Konfigurationsmo rende Eutertenbude somme in der Ammationsmo-<br>In nicht, dann ist das Gerät in den Konfig dus zu versetzen. Dazu ist die Taste CONFIG am Gerät z und gedrückt zu halten. Drücken Sie dann die START-Taste **7** . **REGISTRIERUNG DER GERÄTE DEAKTIVIERT 8**

> **НАСТРОЙКА УСТРОЙСТВА**<br>Затем найдите устройство в списке доступных сетей Wi-Fi<br>и подключитесь к ней. Имя сети должно начинаться<br>с ZAMEL- ROW-04m, а затем – серийный номер **Ф**.<br>Теперь запустите веб-браузер и введите в адре внесения изменений нажмите на кнопку SAVE в ни насти экрана. Должно появиться сообщение "Data saved **14**. Чтобы подтвердить введенные данные, необходимо ко нажать на кнопку CONFIG на устройстве. Если устрой ство правильно подключится к серверу, светодиод STATUS

о информацию и видео можно найти, отска нировав QR-код **18** или введя следующую ссылку в браузере: **https://supla.zamel.com/en/product/row-04m/**

1. ZAMEL Sp. z o.o. предоставляет 24-месячную гаран-<br>тию на продаваемые говары. 2. Гарантия ZAMEL Sp. z o.o.<br>не распространяется на: а) механические повреждения<br>пих обстоятельств; b) ущерб, причиненный в результате<br>непра Sp. z о.о. Это может быть, например, замена товара каче-<br>ственным товаром, ремонт или возврат денег. 6. Гарантия не<br>исключает, не ограничивает и не приостанавливает прав ПО-<br>КУПАТЕЛЯ, вытекающих из положений о законной га

**MANUELLES HINZUFÜGEN DER GERÄTE** ianuelle Vorgang zum Hinzufügen des Gerät<br>Iinsatz kommen, wenn der automatische Vo zum Einsatz kommen, wenn der automatische Vorgang, das Ge-rät über die App hinzufügen, aus irgendwelchen Gründen nicht erfolgreich abgeschlossen werden konnte.

**GERÄT IM KONFIGURATIONSBETRIEB** Das Gerät in den Konfigurati Das Gerät in den Koningarddonsmodds zu versetzen. Da<br>Taste CONFIG am Gerät zu drücken und solange gedrüc ten, bis die STATUS-Leuchte anfängt, pulsierend aufzuleuchten **11**.

**KONFIGURATION DES GERÄTES** Dann ist das Gerät auf der Liste der verfügbaren Wi-Fi-Netze aufzusuchen und die Verbindung herzustellen. Die Bezeichnung

des Netzes soll mit ZAMEL-ROW-04m anfangen, dann soll sich<br>die Seriennummer befinden **(D**.<br>Starten Sie nun Ihren Browser und geben Sie in die Adressleiste<br>folgende Adresse: 192.168.4.1 ein. Bestätigen Sie dann Ihre Ein-<br>ga

. .<br>ку влево или вправс 5.6. ГРУППЫ КАНАЛОВ

**SCHRITT 5 Kontrolliere das Licht**

**Channel groups allow several channels to be controlle** with only one app button. For channels to be grouped gether, they must be of the same type, e.g. light switches can only be grouped with light switches, roller shutters with roller shutters etc. Channel groups may also be associated with schedules, e.g. adding a group with e.g. 4 light controllers to one schedule.

rechts (drei Punkte).

Open the SUPLA app on your smartphone 2. Switch to the channel group view (three dots) in the upper right corner of the app.

soll ersichtlich sein. Jetzt können Sie mit dieser Gruppe genau-so steuern, wie mit einem einzelnen Gerät.

**2. Die CONFIG-Taste loslassen.** 

Die STATUS-Diode beginnt schnell zu blinken. **3. Die CONFIG-Taste erneut drücken und halten.**  Die STATUS-Diode blinkt einmal. **4. Die CONFIG-Taste loslassen.** 

Das Gerät wird zurückgesetzt und erneut starten. Die STATUS-Diode beginnt schnell zu blinken.

#### 7. MEHR INFORMATIONEN

Zusätzliche Informationen und Videomaterial können Sie finden beim Scannen von QR Code **18** oder dank diesen Link: **https://supla.zamel.com/en/product/row-04m/**

**LAUNCHING THE WIZARD 5** The "Add a device" wizard will be displayed. Tap "Next" to continue

8. GARANTIE

5.2. ZAKŁADANIE KONTA SUPLA **JEŻELI NIE POSIADASZ KONTA**<br>Możesz je założyć naciskając przycisk "Utwórz konto"

Na stronie wprowadź następujące dane: • adres e-mail, • hasło, –,<br>vierdzenie hasła

Całość potwierdź przyciskiem: "Utwórz konto" 2

schränkt oder ausgesetzt.

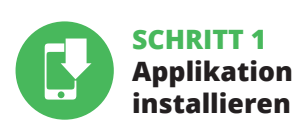

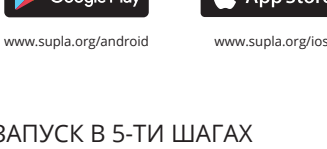

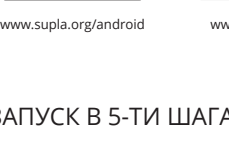

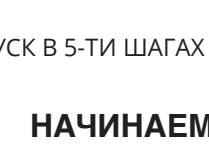

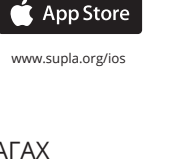

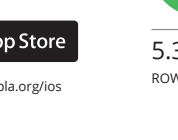

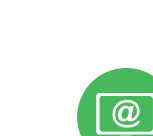

**1** E-Mail-A

### **WIR BEGINNEN**

DER APPLIKATION SUPLA

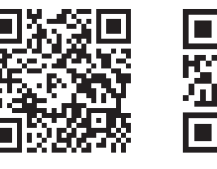

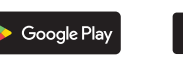

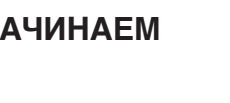

5.5. FUNKTIONEN DER APPLIKATION

1. Beginnen Sie mit der Licht-Fernsteuerung. 2. Zum Ein- oder Ausschalten ziehen Sie das Symbol nach links

**REJESTRACJA URZĄDZEŃ WYŁĄCZONA 8** Jeżeli pojawi się komunikat o wyłączeniu rejestracji urządzeń,<br>należy przejść na stronę **https://cloud.supla.org/**, zalogować się,<br>wybrać zakładkę "Moja SUPLA" i włączyć dodawanie urządzeń **⊙**,<br>po czym powtórzyć proces.

oder rechts.

5.6. KANALGRUPPEN

schalter lassen sich nur mit Lic

**Die Kanalgruppen ermöglichen die Steuerung mit mehreren Kanälen mit einer der Tasten in der Applikation.** Zum Gruppieren von Kanälen müssen sie einheitlichen Typ aufweisen, z.B.

mit Rollos gruppieren. Dia Kanalgruppen können auch Zeitplänen zugeordnet werden, z.B. Zuordnung eine Gruppe mit z.B. 4 Licht-

steuerungen zu einem Zeitplan. **UM EINE KANALGRUPPE ZU BILDEN, GEHEN SIE FOLGENDERMASSEN VOR 16:**

alizuje swoje oprogramowanie. Chwilę po tym zabiegu diod LED powinna świecić światłem ciągłym co oznacza połączenie z serwerem. **DODANIE RĘCZNE URZĄDZENIA**

Procedurę ręcznego dodawania należy zastosować w momencie gdy z jakiegoś powodu dodawanie automatyczne dostępne omu aplikacji zakończyło się niepowodzenier

**URZĄDZENIE W TRYBIE KONFIGURACJI** W tym celu należy wprowadzić urządzenie w tryb konfiguracji<br>przytrzymując przycisk CONFIG w urządzeniu do czasu kiedy<br>dioda STATUS nie zacznie pulsować **10**.

**KONFIGURACJA URZĄDZENIA** pnie należy wyszukać urządzenie na liście dostepnych sie

res: 192.168.4.1 po czym zatwierdź. Wyświetli się strona konfiguracyjna. W tym miejscu w łatwy sposób możesz zmienić ustawienia sieci **13**.

**1. Press and hold CONFIG** The STATUS LED should flash fast. **2. Release the CONFIG button** The STATUS LED will continue **ROW-04m**

**3. Press and hold CONFIG again** 

**4. Release the CONFIG button** ne device has been reset to defaults and restarts now. The STATUS LED should flash fas

o flash.

Po wprowadzeniu zmian naciśnij przycisk "SAVE" u dołu ekranu. Powinien pokazać się komunikat "Data saved!" **(C**). Aby zatwier-<br>dzić wprowadzone dane należy krótko nacisnąć przycisk CONFIG w urządzeniu. Jeśli urządzenie poprawnie połączy się z serwerem – dioda STATUS będzie świecić światłem ciągłym.

erfolgreich abgeschlossen" **(D**. Wenn Sie auf OK drücken, soll<br>auf der Liste der App das o**rd**nungsgemäß hinzugefügte Gerät<br>angezeigt werden. ROW-04m signalisiert mit einer dauerhaften<br>Leuchtdiode im vorderen Teil des Gerä

### **RUS**

### **4-канальный модульный приёмник Wi-Fi**

supla ROW-04m 1. ПРЕЖДЕ ЧЕМ НАЧАТЬ

#### **СВОЙСТВА ПРИЁМНИКА:** • радиосвязь Wi-Fi 2,4 ГГц,

5. Wybrać przycisk "Dodaj". W momencie dodania pierwsze kana zostaje grupa i zostanie jej nadane ID widoczne u góry. 6. Wybrać kolejny kanał i kliknąć "Dodaj". Kanały będą wyświetlać się obok jako kolejne kwadraty. 7. Po zakończeniu dodawania kolejnych kanałów, aby grupa była łatwiej rozpoznawalna można w szczegółach grupy n<br>j rozpoznawalna można w szczegółach grupy r podpis. 8. Zapisać zmiany przyciskiem po prawej stronie. **ABY MÓC STEROWAĆ GRUPĄ KANAŁÓW Z APLIKACJI** 

homić aplikację SUPLA na smartfonie

• взаимодействие с обычными переключателями и кнопками, • возможность независимо управлять 4 каналами, • возможность управлять 4 каналами локально и со смартфона.

**СОДЕРЖИМОЕ УПАКОВКИ** • устройство ROW-04m • инструкция по эксплуатации

**ЧТО НУЖНО, ЧТОБЫ НАЧАТЬ** • доступ к распределительному шкафу • отвёртка / плоскогубцы • провод с максимальным диаметром 2,5 мм<sup>2</sup> для подключения питания

• kвалификационный сертификат на напряжение до 1 кВ рекомендуется

macie i materiały wideo znajdziesz skanując kod mozaikowy **18** lub wpisując w przeglądarce poniższy link: **https://supla.zamel.com/en/product/row-04m/**

### 2. ПРЕДУПРЕЖДЕНИЕ

Устройство нужно подключить

к однофазной сети в соответствии с применимыми нормам Способ подключения описан в настоящей инструкции. Установка, подключение и настройка должны 1. ZAMEL Sp. z o.o. udziela 24. miesięcznej gwarancji na sprzeda-<br>wane towary. 2. Gwarancją ZAMEL Sp. z o.o. nie są objęte: a) me-haniczne uszkodzenia powstałe w transporcie, załadunku / roz-<br>adunku / tob innych okolicznoś 7. Gwarancja nie wyłącza, nie ogranicza ani nie zawiesza upraw-nień KUPUJĄCEGO wynikających z przepisów o rękojmi za wady

5.5. FUNKCJE APLIKACJI **Główne okno aplikacji 15** . Rozpocznij zdalne ste

деформация устройства.

В случае неправильного функционирования системы

нужно обратиться к производителю.

Настоящим ZAMEL Sp. z o.o. заявляет, что тип радио устройства ROW-04m соответствует директиве 2014/53/ЕС. Полный текст декларации о соответствии

ЕС доступен на сайте: www.zamel.com

**ABY STWORZYĆ GRUPĘ KANAŁÓW NALEŻY 16:** 1. Wybrać menu "Automatyka" a następnie wybrać opcję "Grupy kanałów".<br>2. Wybrać "Dodaj nową grupę kanałów". Pod spodem zostanie<br>wyświetlona Nowa grupa kanałów.<br>3. Wybrać "Wybierz pierwszy kanał by określić funkcję grupy

Номинальное потребле-Макс. мощность Количество входов: 4 Взаимодействие с выключателями: Количество выходных  $\frac{60,60,100}{2}$  4 Параметры контактов реле (замыкающий контакт без напряжения): Диапазон рабочих

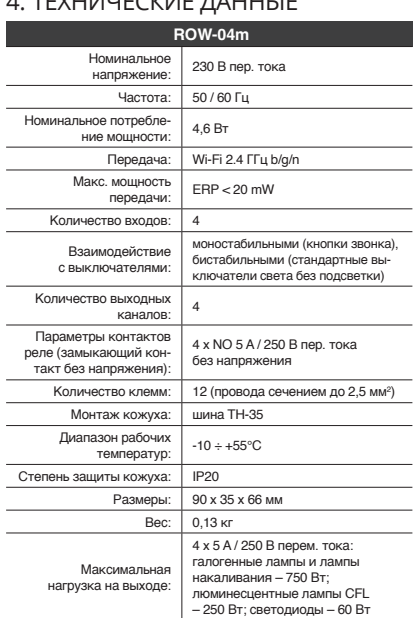

# 3. ИНФОРМАЦИЯ Во время установки обратите внимание на то, чтобы

приемник не подвергался прямому воздействию воды, а также не работал в среде с повышенной влажностью. Температура в месте установки должна находиться в диапазоне от -10 до +55°C.

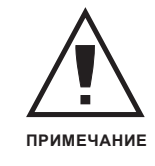

5.2. СОЗДАНИЕ УЧЕТНОЙ ЗАПИСИ SUPLA **ЕСЛИ У ВАС НЕТ УЧЕТНОЙ ЗАПИСИ**

Вы можете создать учетную запись, нажав на кнопку "Создать учетную запись".

ZAMEL-ROW-04 GUID: 4CF7787521E04F53B46DC3077EC4C8DF **Wi-Fi Settings**

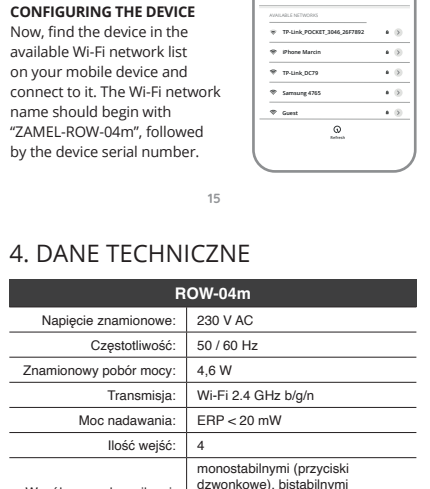

### **ЕСЛИ У ВАС ЕСТЬ УЧЕТНАЯ ЗАПИСЬ** Введите адрес электронной почты, который был использован для создания учетной записи **1** .

**СОЗДАТЬ УЧЕТНУЮ ЗАПИСЬ** • адрес e-mail,

На странице введите следующие данные:

• пароль,

#### **ШАГ 2 создайте учетную запись / войдите в приложение**

### **ШАГ 3 включите ток**

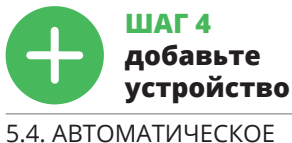

ДОБАВЛЕНИЕ УСТРОЙСТВА **ЗАПУСТИТЬ ПРИЛОЖЕНИЕ** 

Затем выберите в меню "Добавить устройство" **4** . **ЗАПУСК МАСТЕРА** .<br>В устройств. Чтобы продолжить нажмите на кнопку "Далее" **5** .

**ПАРОЛЬ К СЕТИ** Выберите сеть, через которую устройство подключится к сети Интернет. Затем введите пароль для этой сети и нажмите "Далее" **6** .

IN2 IN3 IN4 **12**

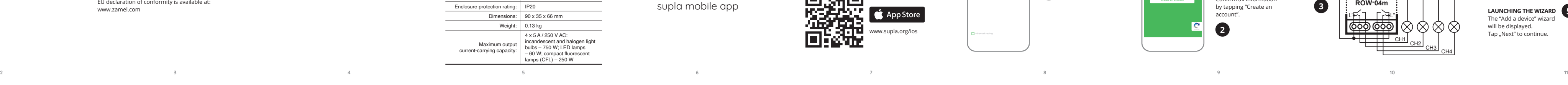

Затем нажмите на кнопку START **7** . **РЕГИСТРАЦИЯ УСТРОЙСТВ ВЫКЛЮЧЕНА 8**

"Настройка устройства завершена успешно" **10**. После нажатия кнопки ОК приложение должно правильно отобразить добавленное устройство в списке. ROW-04m сигнализирует единение с сервером постоянным свечением светодиода расположенного на передней части устройства.

ПРИМЕЧАНИЕ!<br>Если сразу после завершения настройки в приложении не вид-<br>но подключенного устройства, проверьте состояние светоди-<br>ода. При первом добавлении некоторых устройств светодиод<br>может мигать очень быстро и нерегул

**ДОБАВЛЕНИЕ УСТРОЙСТВА ВРУЧНУЮ** Используйте процедуру добавления вручную только тогда, когда по какой-либо причине доступное из приложения автоматическое добавление завершилось неудачей.

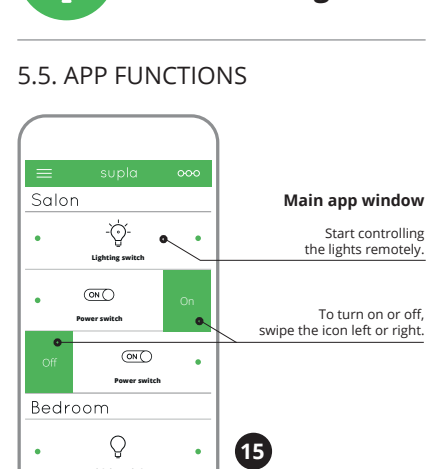

**УСТРОЙСТВО В РЕЖИМЕ НАСТРОЙКИ** Для этого введите устройство в режим настройки, удерживая нажатой кнопку CONFIG на устройстве до тех пор, пока светодиод STATUS не начнет мигать **11**.

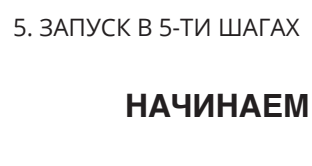

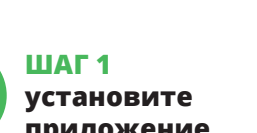

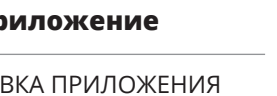

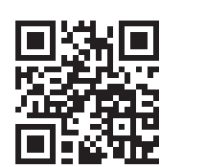

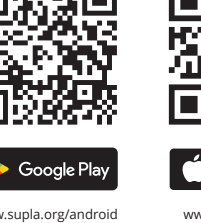

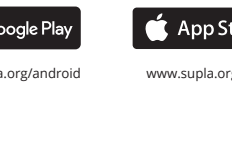

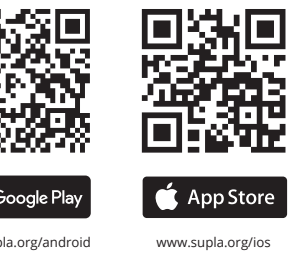

будет гореть непрерывно.

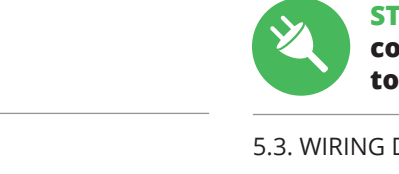

**ШАГ 5**

**управляйте светом**

**HAUPTFENSTER DER APPLIKATION** 

4. Выберите первый канал, он будет определять функции последующих каналов. Например, если первый канал – канал выключателей света, то и следующие каналы будут такими же. 5. Нажмите на кнопку «Dodaj» (Добавить). В момент добавле-

ния первого канала создаётся группа, которой присваива-<br>ется ID, отображаемое сверху.<br>6. Выберите следующий канал и нажмите «Dodaj» (Добавить).<br>Каналы будут отображаться рядом в виде квадратов.<br>7. Окончив добавлять каналы

тифицировать. 8. Сохраните изменения при помощи кнопки справа. **ЧТОБЫ УПРАВЛЯТЬ ГРУППОЙ КАНАЛОВ ИЗ ПРИЛОЖЕНИЯ СЛЕДУЕТ:**

1. Запустить приложение SUPLA на смартфоне. 2. Переключиться на вид групп каналов (три точки) в правом верхнем углу приложения. 3. Должна быть видна группа каналов с ранее установленным названием. Теперь можно управлять ей так же, как и одиночным устройством.

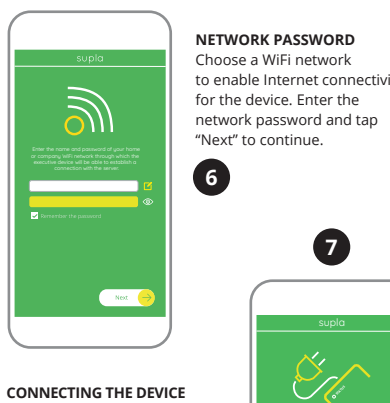

6. СБРОС УСТРОЙСТВА **СБРОС ДО ЗАВОДСКИХ НАСТРОЕК 17 1. Нажмите и удерживайте кнопку CONFIG**  Светодиод STATUS начнет быстро мигать.

**2. Отпустите кнопку CONFIG** Светодиод STATUS начнет быстро мигать. **3. Еще раз нажмите и удерживайте кнопку** Светодиод STATUS мигнет один раз. **4. Отпустите кнопку**

Устройство сбросится и пере загрузится – светодиод STATUS будет быстро мигать.

#### 7. БОЛЬШЕ ИНФОРМАЦИИ

8. ГАРАНТИЯ

за недостатки проданной вещи.

### **ШАГ 1 установите приложение**

www.supla.org/android www.supla.org/ios

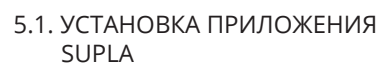

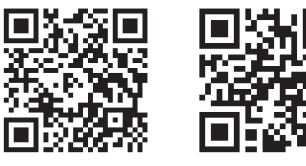

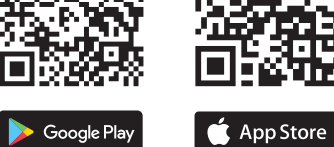

5.5. ФУНКЦИИ ПРИЛОЖЕНИЯ

**ГЛАВНОЕ ОКНО ПРИЛОЖЕНИЯ 15**

1. Начните дистанционно управлять освещением. 2. Чтобы включить или выключить свет следует перетянуть

**Группы каналов позволяют управлять несколькими ка-налами при помощи одной кнопки в приложении.** Чтобы иметь возможность группировать каналы, они должны быть одного типа, например, выключатели света могут быть сгруппированы только с выключателями света, роллеты только с роллетами и т. д. Группы каналов также могут быть связаны с графиками, например группа, содержащая 4 контроллер освещения, может быть привязана к одному графику. **ЧТОБЫ СОЗДАТЬ ГРУППУ КАНАЛОВ 16:**

1. Выберите меню «Automatyka» (Автоматика), а затем выберите пункт «Grupy kanałów» (Группы каналов).

2. Выберите «Dodaj nową grupę kanałów» (Добавить новую<br>группу каналов). Внизу отобразится новая группа каналов.<br>3. Выберите «Wybierz pierwszy kanał by określić funkcję grupy<br>i ją zapisać» (Выберите первый канал, чтобы уст

функцию группы и сохранить её).

### 5.6. CHANNEL GROUPS

### **CREATING A CHANNEL GROUP**

- 1. Press "Automation" from the menu and then select the "Channel groups" option. 2. Press "Add new channel group". A new channel group
- will be displayed at the bottom 3. Press "Choose the first channel to define and save
- the group function". 4. Select the first channel: it will define the function of othe channels e.g. when a light switch channel is selected,
- only light switches can be added to it. 5. Press the "Add" button. When the first channel is added
- a group is created and its ID is visible at the top.
- 6. Select another channel and press "Add". Channels with be displayed next to each other as additional squares.
- 7. After adding more channels, you can name it in the group details to make it more recognisable.
- 8. Save the changes by pressing the button on the right.

## **CONTROLLING A CHANNEL GROUP USING THE APP**

3. A channel group with the name previously entered should appear. From now on, you can control the group exactly the same way as a single device.

### 4. TECHNICAL DATA

 **ROW-04m** Rated supply voltage: | 230 V AC Rated mains frequency: 50 / 60 Hz Rated power consumption: 4.6 W Transmission: Wi-Fi 2.4 GHz b/g/n Maximum transmit power: ERP < 20 mW Number of inputs: 4 Compatible connectors: bistable (standard light switches monostable (bell buttons), without backlight function) Number of output channels: 4 Relay contact parameters (normally open voltage-free contact): 4 x NO 5 A / 250 V AC mally open<sup>.</sup> Number of terminals:  $\begin{bmatrix} 12 (\text{conductor cross-section}) \\ \text{up to } 2.5 \text{ mm}^2 \end{bmatrix}$ Enclosure installation: TH35 bar Operating temperature range:  $-10 \div 55^{\circ}$ C Enclosure protection rating: | IP20 Dimensions: 90 x 35 x 66 mm  $W$ eight: 0.13 kg Maximum output current-carrying capacity: 4 x 5 A / 250 V AC: incandescent and halogen light bulbs – 750 W; LED lamps – 60 W; compact fluorescent

> STATUS **ROW-04m**

L' CH1 CH2 CH3 CH4

 $\boxed{\mathsf{600}}$   $\boxed{\mathsf{600}}$ 

**L N** IN1 IN2 IN3 IN4

 $|000000|$ 

L''

**Wi-Fi**

#### 5.4. ADDING THE DEVICE

AUTOMATICALLY

**PL**

### **Odbiornik Wi-Fi modułowy 4-kanałowy**

supla ROW-04m

1. ZANIM ZACZNIESZ

**CECHY ODBIORNIKA:** • komunikacja radiowa Wi-Fi 2.4 GHz, • współpraca z łącznikami zwykłymi oraz z przyciskami, • możliwość sterowania 4 kanałami niezależnie,

• sterowanie czterema kanałami może zostać wysterowane lokalnie oraz z poziomu smartfona. **ZAWARTOŚĆ OPAKOWANIA**

• urządzenie ROW-04m • instrukcja obsługi

#### **CO POTRZEBUJESZ ŻEBY ROZPOCZĄĆ** • dostęp do rozdzielni • śrubokręt / kombinerki

• przewód o średnicy maksymalnie 2,5 mm² do podłączenia zasilania • zalecane uprawnienia SEP 1kV

2. OSTRZEŻENIE

Urządzenie należy podłączyć do sieci jednofazowej zgodnie z obowiązującymi .<br>normami. Sposób podłaczenia określono w niniejszej instrukcji. Czynności związane z: instalacją, podłączeniem i regulacją powinny być wykonywane przez wykwali kowanych elektryków, którzy zapoznali się

z instrukcją obsługi i funkcjami urządzenia. Demontaż obudowy powoduje utratę gwarancji oraz stwarza niebezpieczeństwo porażenia prądem. Przed rozpoczęciem instalacji należy upewnić się czy na przewodach przyłączeniowych nie występuje napięcie. Na poprawne działanie ma wpływ sposób transportu, magazynowania i użytkowania urządzenia. Instalacja urządzenia jest niewskazana w następujących przypadkach: brak elementów składowych, uszkodzenie

urządzenia lub jego deformacje.

W przypadku nieprawidłowego funkcjonowania należy

zwrócić się do producenta.

ZAMEL Sp. z o.o. niniejszym oświadcza, że typ urządzenia radiowego ROW-04m jest zgodny z dyrektywą 2014/53/UE. Pełny tekst deklaracji zgodności UE jest dostępny pod następującym adresem internetowym: www.zamel.com

3. INFORMACJE

Podczas instalacji należy zwrócić uwagę, aby odbiornik nie był narażony na bezpośrednie działanie wody oraz na pracę w środowisku o podwyższonej wilgotności. Temperatura w miejscu instalacji powinna zawierać się w zakresie

od -10 do +55°C.

Odbiornik ROW-04m przeznaczony jest do montażu wewnątrz pomieszczeń. Podczas instalacji na zewnątrz pomieszczeń odbiornik należy umieścić w dodatkowej obudowie hermetycznej i zabezpieczyć przed wnikaniem wody szczególnie od strony zacisków przyłączeniowych. Odbiornik posiada odkręcaną antenę. Istnieje możliwość dołączenia anteny zewnętrznej i zainstalowanie jej na

zewnątrz rozdzielnicy.

**UWAGA**

5. URUCHOMIENIE W 5 KROKACH

**POSIADASZ KONTO** Wprowadź adres email, który został użyty do założenia konta **1** . **UTWÓRZ KONTO**

### **KROK 2 utwórz konto / zaloguj się**

5.3. SCHEMAT PODŁĄCZENIA Podłącz ROW-04m do instalacji wg. schematu **3** .

### **KROK 3 podłącz do prądu**

### **KROK 4 dodaj urządzenie**

5.4. DODANIE AUTOMATYCZNE URZĄDZENIA

**URUCHOM APLIKACJĘ** Następnie wybierz w menu "Dodaj urządzenie" **4** . **URUCHOMIENIE KREATORA**

Wyświetli się Kreator dodawania urządzeń. Aby kontynuować<br>naciśnij przycisk "Dalej" **ら** . **HASŁO DO SIECI** Wybierz sieć przez którą urządzenie uzyska połączenie z siecią Internet. Następnie wprowadź do niej hasło i naciśnij "Dalej" **6** 

**PODŁĄCZANIE URZĄDZENIA** <sup>2</sup>odłącz zasilanie do urządzenia zgodnie ze schematem. Sprawd: czy dioda w urządzeniu zachowuje się tak jak na animacji. Jeśli ni wprowadź urządzenie w tryb konfiguracji przytrzymu CONFIG na urządzeniu. Następnie naciśnij przycisk START **7** .

**DODAWANIE URZĄDZENIA POWIODŁO SIĘ** Dodawanie urządzenia powinno zakończyć się bez żadnych problemów. O tym fakcie poinformuje komunikat końcowy: "Konfiguracja urządzenia zakończona powodzeniem" **10**. Po naciśnięciu przycisku OK aplikacja powinna wyświetlić poprawnie dodane urządzenie na liście. ROW-04m zasygnalizuje nawiązanie

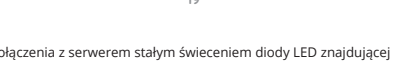

się w przedniej części urządzenia.

UWAGA! Jeżeli zaraz po zakończeniu konfiguracji nie widać połączonego urządzenia w aplikacji, należy sprawdzić stan diody LED. pdczas pierwszego dodawania niektórych urządzeń dioda moż mrugać bardzo szybko nieregularnie – oznacza to, że sterownik

Wi-Fi i połączyć się z nią. Nazwa sieci powinna zaczynać się od ZAMEL-ROW-04m a następnie numer seryjny **12**. Teraz uruchom przeglądarkę internetową i wprowadź w pasku

**KROK 5**

**steruj światłem**

**NALEŻY:**

3. Die Kanalgruppe mit der mit der zuvor einges

6. RESET URZĄDZENIA **RESETOWANIE DO USTAWIEŃ FABRYCZNYCH 17 1. Naciśnij i przytrzymaj przycisk CONFIG.** Dioda STATUS zacznie szybko mrugać.

**2. Puść przycisk CONFIG.** Dioda STATUS będzie nadal mrugać. **3. Ponownie naciśnij i przytrzymaj przycisk.** Dioda STATUS mrugnie raz. **4. Puść przycisk.**

2. Przełączyć się na widok grup kanałów (trzy kropki)<br>3. Powinna być widoczna grupa kanałów z ustalonym wcześniej<br>3. Powinna być widoczna grupa kanałów z ustalonym wcześniej<br>podpisem. Od teraz można sterować nią dokładnie

6. Wählen den nächsten Kanal und die Taste "Hinzufügen". Die Kanäle werden daneben als weitere Rechtecke ein 7. Wird das Hinzufügen weitere Kanäle angeschlossen, kann zur besseren Erkennbarkeit der Gruppe ihr eine Signatur in den Gruppendetails verliehen werden/ 8. Speichern Sie die Änderungen mit der Taste rechts. **ZUR STEUERUNG MIT EINER KANALGRUPPE GEHEN SIE FOLGENDERMASSEN VOR:**<br>1. Starten Sie die Applikation SUPLA auf dem Smartphone.<br>2. Gehen Sie zur Übersicht der Kanalgruppen am Bildschirm oben

enie zostanie zresetowane i uruchomi się ponownie

– dioda STATUS będzie szybko mrugać.

### 7. WIĘCEJ INFORMACJI

8. GWARANCJA

rzeczy sprzedanej.

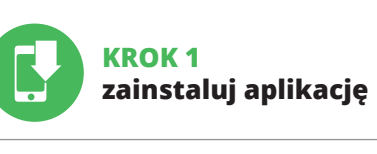

www.supla.org/android www.supla.org/ios

### **ZACZYNAMY**

5.1. INSTALACJA APLIKACJI SUPLA

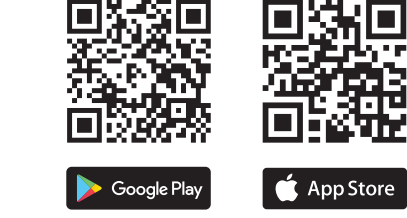

2. Aby włączyć lub wyłączyć należy przeciągnąć ikonę w lewo

**Grupy kanałów umożliwiają sterowanie kilkoma kanałami<br>korzystając z jednego przycisku w aplikacji. Aby można było<br>zgrupować kanały, to muszą być jednakowego typu np. wyłączniki<br>światła można zgrupować tylko i wyłącznie z** 

lub w prawo.

5.6. GRUPY KANAŁÓW

i ją zapisać". 4. Wybrać pierwszy kanał, będzie on determinował funkcję kolej-nych kanałów np. na początku wybrany kanał włącznik światła będzie umożliwiał dołączenie tylko następnych włączników

światła itd.

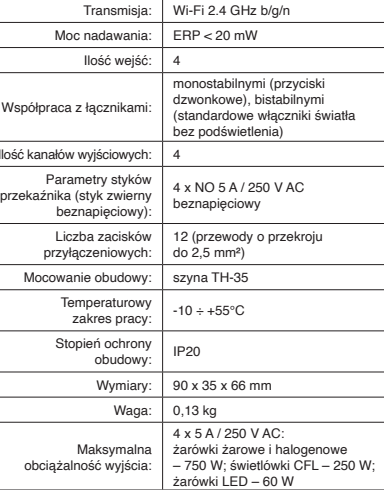

Create An Account

Create an account

CH<sub>1</sub> CH2 CH3 CH4

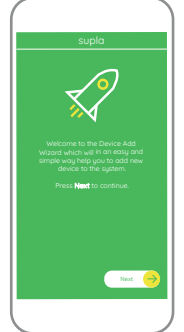

ZAMEL Sp. z o.o. grants a 24-month warranty

OK

My SUPLA **I/O DEVICES CHANNELES**

**A-Z LAST ACCESS REGISTERED LOCATION ALL ENABLED DISABLED Search ALL CONNECTED DISCONNECTED**

**Registration of new I/O devices: INACTIVE CLICK TO ENABLE**

supla **My SUPLA Smartphones Locations Access Identifiers Automation Account**

Settings **IF YOU ALREADY HAVE AN ACCOUNT** Enter the e-mail address which you have used to creat  $\bullet$ the account. Open an account **1**

WiFi - Connecting... **ZAMEL ROW-04m**

with the server

**Wi-Fi**

**Wi-Fi**

**ZAMEL-AAA-01-DE4F2245DAA02 iPhone Dorota**

**ZAMEL-ROW-04m-DE4F2245DAA02**

192.168.4.1

**Supla Settings**

**ZAMEL-ROW-04m**

SAVE

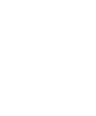

**Supla Settings**

**Additional Settings LED ON NO**

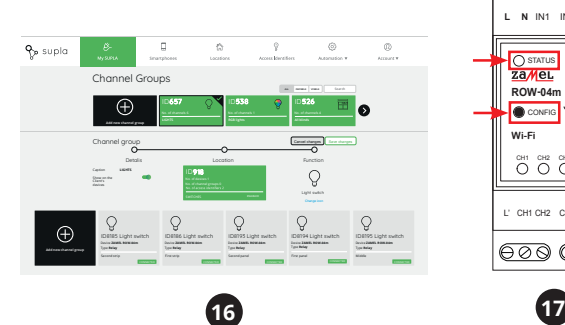

**2**

**4**

**8**

**9**

**10**

**11**

**13**

**14**

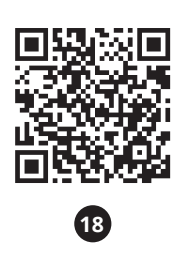

### **PT Receptor Wi-Fi modular**

**CARACTERÍSTICAS DO RECEPTOR:** • comunicação de rádio Wi-Fi 2.4 GHz, cooperação com interruptores e botõe • capacidade de controlar 4 canais de forma independente, • o controle de quatro canais pode ser ativado

**de 4 canais** supla ROW-04m

1. ANTES DE COMEÇAR

localmente e a partir de um smartphone.

**A EMBALAGEM INCLUI:** • dispositivo ROW-04m, • manual de instruções.

**O QUE É NECESSÁRIO PARA COMEÇAR:** • acesso ao quadro de distribuição, • chave de fenda / alicate, • cabo de diâmetro máximo de 2,5 mm<sup>2</sup> para conexão de alimentação, • recomenda-se um certificado de qualificação para tensões de até 1 kV.

2. AVISO O dispositivo deve ser conectado

a uma rede monofásica de acordo com os padrões aplicáveis. O método de conexão é especificado neste manual. As actividades relacionadas a: instalação, **NOTA** conexão e ajuste devem ser realizadas por electricistas qualificados que tenham lido as instruções de operação e as funções do dispositivo. A desmontagem da caixa anula a garantia e cria um risco de choque eléctrico. Antes de iniciar a instalação, certifique-se de que não há tensão nos cabos de conexão. A operação correta é influenciada pela maneira de transportar, armazenar e usar o dispositivo. Não é aconselhável instalar o dispositivo nos seguintes casos: componentes ausentes, danos ao dispositivo ou deformação.

Em caso de mau funcionamento, entre em contacto com

o fabricante. ZAMEL Sp. z o.o. declara que o tipo de equipamento de rádio ROW-04m está em conformidade com a Directiva 2014/53/UE. O texto integral da declaração UE de conformidade está disponível no seguinte endereço da Internet: 5.2. INSTALAÇÃO DA CONTA SUPLA **SE NÃO TEM A CONTA** ndo no botão "Criar uma conta

Digite o endereço de e-mail que foi usado para criar a conta **1** . **CRIE UMA CONTA**<br>Na página, insira os seguintes dados:<br>• e-mail,<br>• senha,

www.zamel.com

### 4. DADOS TÉCNICOS

**ABRA A APLICAÇÃO**  A seguir, seleccione no menu "Adicionar dispositivo" **4** . **INICIAR O ASSISTENTE**<br>O Assistente de adicionar disc ositivos será exibido. Para conti

nuar, pressione o botão "Seguinte" **6**. **SENHA DE REDE** . . . . . . . . . .<br>:ione a rede através da qual o dispositivo vai ser conectad

à Internet. Em seguida, digite a senha e pressione "Seguinte" **6** . **CONEXAO DO DISPOSITIVO**<br>Conecte a fonte de alimentação ao dispositivo de acordo com<br>o diagrama. Verifique se o LED no dispositivo se comporta da<br>mesma forma que na animação. Caso contrário, insira o dispo-<br>sitivo no modo

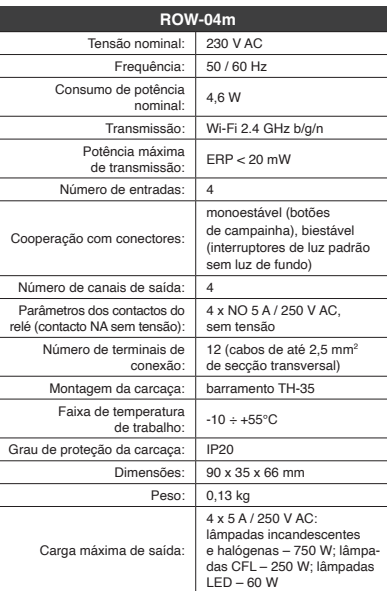

**REGISTO DE DISPOSITIVOS DESLIGADOS 8** Se aparecer o comunicado sobre a desativção do registo dos dis-<br>positivos, é preciso ir à página **https://cloud. supla.org/** Iniciar<br>sessão, seleccionar a página "**Minha SUPLA",** activar a agregação<br>de dispositivos e volva

LED – 60 W

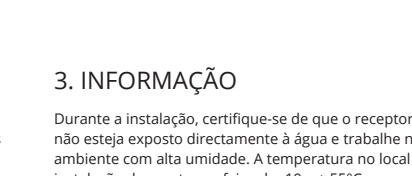

instalação deve estar na faixa de -10 a + 55°C.

## não esteja exposto directamente à água e trabalhe num ambiente com alta umidade. A temperatura no local de Durante a instalação ao ar livre, o receptor deve ser coloca-

O receptor ROW-04m é projectado para instalação interna.

**DISPOSITIVO NO MODO DE CONFIGURAÇÃO** Para fazer isso, insira o dispositivo no modo de configuração man-<br>tendo pressionado o botão CONFIG no dispositivo até que<br>o STATUS LED comece a piscar **10**.

do numa carcaça hermética adicional e protegido contra a penetração de água, especialmente do lado dos terminais de conexão.

O receptor tem uma antena destacável. É possível conectar

uma antena externa e instalá-la fora do quadro.

**TEM A CONTA**

6. Selecionar o próximo canal e clicar em "Adicionar". Os canais parecerão um ao lado do outro como quadrados.<br>pós terminar de adicionar canais subseguentes, para facilita

6. Selezionare il canale successivo e fare clic su "Aggiungi". I canali<br>5. saranno visualizzati uno accanto all'altro come quadrati.<br>7. Al termine, aggiungere altri canali al gruppo per riconoscerlo<br>facilmente dare un nome

• confirmação da senha. Confirme todo com o botão: "Crie uma conta" **2** .

### **PASSO 2 criar uma conta / iniciar sessão**

5.3. ESQUEMA DE CONEXÃO Ligue o ROW-04m para instalação de acordo com esquema **3** .

### **PASSO 3 conectar-se à eletricidade**

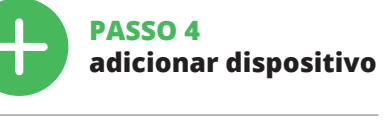

5.4. ADICIONAR DISPOSITIVOS AUTOMÁTICOS

**A ADIÇÃO DO DISPOSITIVO FOI EFECTUADA COM SUCESSO** Adicionar o dispositivo deve terminar sem problemas. A comuni-cação final informará sobre este fato: configuração do dispositivo **PARA CRIAR UM GRUPO DE CANAIS, É NECESSÁRIO 16:** 1. Selecionar o menu "Automática" e, em seguida, se

NOTA! Se o dispositivo conectado à aplicação não estiver visível imediatamente após concluir a configuração, verifique o status do LED. Durante a primeira adição de alguns dispositivos, o díodo pode piscar irregularmente muito rapidamente - isso significa que o controlador está a actualizar o seu software. Logo depois, o LED deve estar aceso continuamente, o que significa conexá com o servidor.

et depuis un smartphone **CONTENU DE L'EMBALLAGE** • appareil ROW-04m • mode d'emploi

**ADIÇÃO MANUAL DO DISPOSITIVO** O procedimento de adição manual deve ser usado quando, por algum motivo, a adição automática disponível na aplicação não for bem-sucedida.

**CONFIGURAÇÃO DO DISPOSITIVO** Em seguida, pesquise o dispositivo na lista de redes Wi-Fi disponíveis e conecte-se a ele. O nome da rede deve começar com ZAMEL-ROW-04m e depois o número de série **12**. Agora, inicie o navegador da web e digite o endereço na barra:<br>192.168.4.1 e confirme. A página de configuração será exibida.<br>Aqui é possível alterar facilmente as configurações de rede **(D**).<br>Depois de fazer alterações, p CONFIG no dispositivo. Se o dispositivo se conectar corretamente ao servidor, o LED STATUS vai ficar permanentemente aceso.

à incandescence et lampe à incandescence halogène – 750 W; tubes fluorescents  $\overline{\phantom{0}}$ 

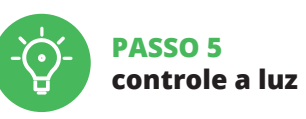

Lors de l'installation, assurez-vous que le récepteur ne sera pas exposé à un contact direct avec l'eau et ne sera pas utilisé dans un environnement très humic La température sur le lieu d'installation doit être comprise entre -10 et + 55°C.

grupo. 8. Salve as alterações com o botão à direita.

**PARA CONTROLAR O GRUPO DE CANAIS DA APLICAÇÃO,** 

**É NECESSÁRI:**

1. Iniciar a aplicação SUPLA no seu smartphone.

2. Alternar para a visualização de grupos de canais (três pontos) na parte superior direita da aplicação. 3. Um grupo de canais deve estar visível com o nome definido acima. A partir de agora, é possível controlá-lo exatamente da mesma forma que com um único dispositivo.

conhecimento do grupo, é possível atribuir um nome ao

7. Após terminar de adicionar canais subsei

6. REINÍCIO DO DISPOSITIVO

**LANCER L'APPLICATION** Sélectionnez dans le menu "Ajouter un appareil" **4 LANCER L'ASSISTANT**<br>L'assistant d'ajout de périphériques s'affiche. Pour continuer,<br>cliquez sur "Continuer" **(5)**. **MOT DE PASSE DU RÉSEAU**  $\sin$ duquel le périphérique se

connectera à Internet. Ensuite, entrez le mot de passe du réseau<br>et cliquez sur "Continuer" **6** . **CONNEXION DU DISPOSITIF** Brancher l'appareil au réseau conformément au schéma. Vérifiez<br>si le voyant de l'appareil se comporte comme dans l'animation.<br>Si ce n'est pas le cas, faites passer le périphérique en mode confi-<br>guration en maintenant enfo O díodo STATUS vai piscar rapidamente.

O díodo STATUS vai piscar rapidament **3. Voltar a apertar manter apertado** lo STATUS vai pisca uma ve

**4. Soltar**

.<br>est attribué

O dispositivo vai ser restabelecido e reiniciado – o LED STATUS vai piscar rapidamente.

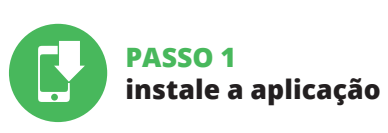

### 7. MAIS INFORMAÇÂO

8. GARANTIA

ATTENTION!<br>Si le périphérique n'est pas visible dans l'application immédiate-<br>ment après la configuration, vérifiez l'état du voyant LED. Suite<br>au premier ajout de certains dispositifs, la diode peut dignoter<br>très rapideme le contrôleur met à jour son logiciel. Quelque le voyant LED devrait s'allumer en continu, ce qui équivau à une connexion au serveur.

**REINÍCIO PARA AS CONFIGURAÇÕES DE FÁBRICA 17 1. Premir e manter o botão CONFIG 2. Liberar o botão de CONFIG Os grupos de canais permitem controlar vários canais usando um botão na aplicação.** Para poder agrupar canais, estes devem ser do mesmo tipo, por exemplo, interruptores d luz podem ser agrupados apenas com interruptores, persiana somente com persianas, etc. Os grupos de canais també podem ser vinculados com os horários, p. ex., atribuição de um grupo com, p. ex., 4 controladores de luz a um horário.

de série **12**. Lancez maintenant le navigateur Web, et entrez l'adresse suivante dans la barre: 192.168.4.1, puis confirmez. La page de configuration s'affichera. Ici, vous pouvez facilement modifier les

paramètres du réseau **13**. Après avoir effectué les modifications, appuyez s TRER" en bas de l'écran. Le message "Data saved!" **(7)** devrait<br>s'afficher. Pour confirmer les données saisies, appuyez briève-<br>ment sur le bouton CONFIG de l'appareil. Si l'appareil se connecte 5. Sélectionner le bouton Ajoutez". Au moment d'ajout du premier canal, le groupe est créé et un ID visible en haut lui

1666.<br>Selection prochain canal et cliquer sur "Ajoutez" es canaux seront affiché à côté en tant que carrés suivant 7. Après avoir fini l'ajout d'autres canaux, pour que le groupe soit identifiable plus facilement, il est possible de lui donner

unune plus laciement, il est possibl<br>e signature dans les détails du groupe 8. Enregistrer les modifications à l'aide du bouton à droite. **POUR POUVOIR CONTRÔLER UN GROUPE DE CANAUX DEPUIS** 

### **PRIMEIROS PASSOS**

5.1. INSTALAÇÃO DA APLICAÇÃO SUPLA

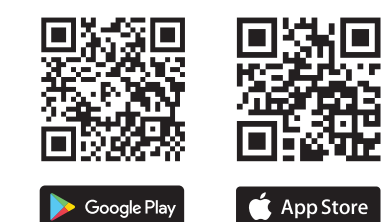

5.5. FUNÇÕES DA APLICAÇÃO

**JANELA PRINCIPAL DA APLICAÇÃO 15** 1. Começa o controlo remoto da iluminação. 2. Para ligar ou desligar, arraste o ícone àesquerda ou àdireita.

### 5.6. GRUPOS DE CANAIS

La diode STATUS se met à clignoter rapidemer **2. Relâchez le bouton CONFIG.**

a opção "Grupos de canais".

de canais será exibido abaixo.

3. Selecionar "Selecionar o primeiro canal para especificar

a função de grupo e salvá-la".

4. Selecionar o primeiro canal - determinará a função dos canais subsequentes, por exemplo, no início o canal selecionado de interruptor de luz permitirá conectar apenas os próximos

.<br>:ionar "Adicionar novo grupo de canais". O novo grupo

interruptores de luz, etc.

Google Play www.supla.org/android www.supla.org/ios

▓

5. Selecionar o botão "Adicionar". No momento de adicionar o primeiro canal, um grupo é criado e recebe o ID mostrado

na parte superior.

### **FR**

**Récepteur Wi-Fi modulaire 4 canaux** supla ROW-04m

1. AVANT DE COMMENCER **CARACTÉRISTIQUES DU RÉCEPTEUR :** • communication radio Wi-Fi 2.4 GHz,

• coopération avec les connecteurs ordinaires et les boutons, • possibilité de contrôler 4 canaux indépendamment, • contrôle de 4 canaux peut être réalisé localement

**CE DONT VOUS AVEZ BESOIN POUR COMMENCER** • accès au tableau électrique • tournevis / pince • un conduit de diamètre de 2,5 mm² au maximum pour brancher l'alimentation électrique

• le certificat de qualification est recommandé pour des tensions jusqu'à 1 kV

### 2. AVERTISSEMENT

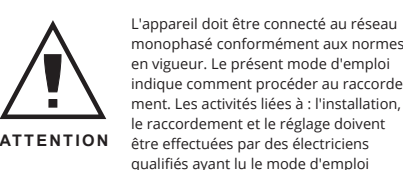

et ayant pris connaissance des fonctions de l'appareil. Le démontage du boîtier entraine l'annulation de la garantie et créé un risque d'électrocution. Avant de commencer l'installation, assurez-vous que les câbles de raccordement ne sont pas sous tension. Le bon fonctionnement du dispositif dépend de son mode de transport, de son stockage et de son utilisation. Il est déconseillé d'installer l'appareil dans les cas suivants : composants manquants, endommagement ou déformation de l'appareil. En cas de dysfonctionnement, veuillez contacter

ZAMEL Sp. z o.o. dichiara che il tipo di dispositivo radio ROW-04m è conforme alla direttiva 2014/53/UE. Il testo completo della dichiarazione di conformità UE è disponibile uente indirizzo Internet: www.zamel.com

le fabricant.

Par la présente, ZAMEL Sp. z o.o. déclare que le type d'équipement radio ROW-04m est conforme à la Directive 2014/53/EU. Le texte intégral de la déclaration de conformité de l'UE est disponible sur le site web suivant : www.zamel.com

### 4. CARACTÉRISTIQUES TECHNIQUES

Il ricevitore ROW-04m è destinato al montaggio in stanze interne. Quando si installa in ambienti esterni il ricevitore deve essere montato in un involucro ermetico e protetto ro infiltrazione d'acqua, soprattutto dal lato dei mor

Il ricevitore ha un'antenna rimovibile. C'è possibilità collegare l'antenna esterna e installarla al di fuori del quadro

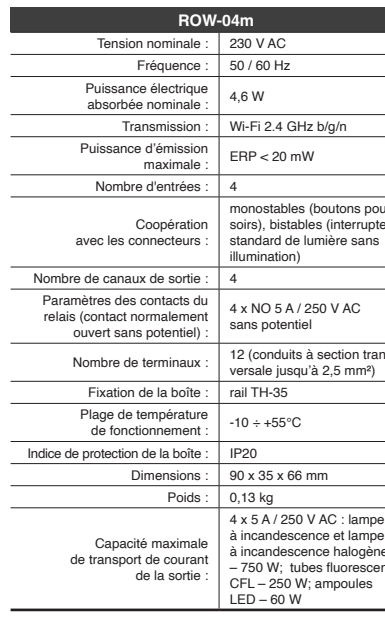

5.3. SCHEMA DI COLLEGAMENTO Collega ROW-04m all'impianto seguendo lo schema <sup>8</sup>

monostables (boutons poussoirs), bistables (interrupteurs Nombre de terminaux :  $\begin{array}{c} 12 \text{ (conditions a section trans-} \\ \text{versale integral} \end{array}$  $\overline{\phantom{a}}$  $\frac{1}{2}$ 4 x 5 A / 250 V AC : lampe

**ASSOCIAZIONE DEL DISPOSITIVO** Collega il dispositivo alla corrente conformemente allo schema.<br>Controlla che la spia del dispositivo si comporti nello stesso modo<br>che si vede nel filmato. Altrimenti, metti il dispositivo in modalità<br>di configurazione, t

#### 3. INFORMATIONS

Le récepteur ROW-04m est conçu pour être installé à l'intérieur des bâtiments. En cas d'installation à l'extérieur, le récepteur devra être placé dans un boîtier hermétique et protégé contre les infiltrations d'eau, en particulier au niveau des bornes de connexion.

Se al termine della configurazione il dispositivo connesso non ap-<br>pare nell'applicazione, occorre controllare lo stato della spia LED.<br>Durante la prima associazione di alcuni dispositivi, la spia può<br>lampeggiare velocemen il driver è nella fase di aggiornamento del suo software. Subito dopo la spia LED dovrebbe avere la luce fissa, indicando la connessione al server.

**ASSOCIAZIONE MANUALE DEL DISPOSITIVO** a procedura dell'associazione manuale deve essere usata quando, a causa di qualsiasi problema, l'associazione automatic

Le récepteur est équipé d'une antenne détachable. Il est possible de connecter une antenne externe et de l'installer à l'extérieur du tableau.

disponibile nell'applicazione non è andata a buon fine. **DISPOSITIVO IN MODALITÀ DI CONFIGURAZIONE** In questo caso occorre mettere il dispositivo in modalità di<br>configurazione cliccando su CONFIG presente sul dispositivo fino<br>a quando la spia STATO inizia a lampeggiare **(1)**.

5. ÉTAPES POUR METTRE EN MARCHE LE DISPOSITIF

5.2. CRÉATION D'UN COMPTE SUPLA

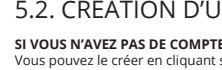

**VOUS AVEZ UN** Entrez l'adresse **CRÉER UN COM** 

Sur la page du s • adresse électronique, not de passe,

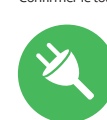

App Store

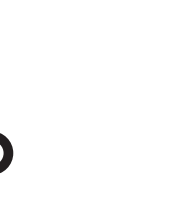

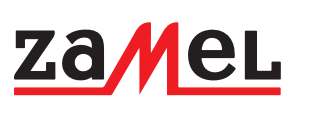

Apri il browser e inserisci l'indirizzo: 192.168.4.1 e clicca INVIO Apparirà la pagina di configurazione. Qui è possibile modificare le impostazioni della rete **13**.

Al termine delle modifiche, clicca su "SAVE" in basso nello schermo. Apparirà il messaggio "Data saved!" **(E**) Per confermare<br>i dati inseriti, clicca brevemente sul tasto CONFIG presente sul<br>dispositivo. Se il dispositivo si connetterà correttamente al server,<br>la spia STATO si illuminer

realizada com êxito Depois de pressionar o botão OK, a aplicação<br>deve exibir o dispositivo corretamente adicionado na lista.<br>O ROW-04m sinalizará o estabelecimento de uma conexão com<br>o servidor permanente, iluminando o dio o servidor permanente, ill<br>frente do dispositivo **10**.

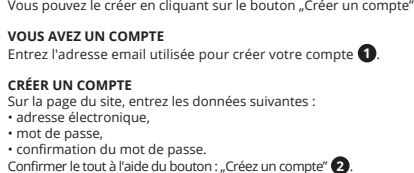

### **ÉTAPE 2 créer un compte / se connecter**

5.3. SCHÉMA DE RACCORDEMENT Connectez le ROW-04m à l'installation suivant le schéma **3** .

### **ÉTAPE 3 brancher au courant**

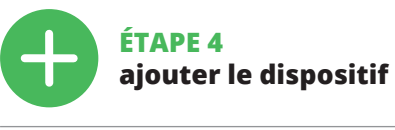

5.4. AJOUT AUTOMATIQUE DU DISPOSITIF

La spia STATUS inizierà a lampeggiare velocemente. **2. Rilascia il tasto CONFIG** La spia STATUS inizierà a lampeggiare velocemente. **3. Premi un'altra volta e trattieni il tasto** La spia STATUS lampeggerà una sola vol

8. GARANZIA ZAMEL Sp. z o.o. co

**L'ENREGISTREMENT DES APPAREILS EST ACTIVÉ 8** Si un message relatif à la désactivation de l'enregistrement des appareils s'affiche, veuillez vous rendre sur le site https://cloud. supla.org/. Connectez-vous, sélectionnez l'ongle ez l'ajout de périphériques, puis recommencez la procédure. **9**

**LE DISPOSITIF A ÉTÉ AJOUTÉ** L'ajout du dispositif devrait être mené à terme sans aucun pro-blème. Cela sera confirmé par le message final : "La configuration

de l'appareil est réussie. "À la suite de l'utilisation du bouton OK, l'application affichera l'appareil ajouté correctement à la liste. Le ROW-04m signalera l'établissement d'une connexion avec le serveur par une diode LED située à l'avant de l'appareil, allumée en continu. **10**

l **gruppi di canali consentono di controllare diversi canali<br>utilizzando un pulsante nell'applicazione. Per raggruppare<br>i canali, devono essere dello stesso tipo, ad es. si possono<br>usare interruttori luce gruppo solo con i** canali anche associato a pianificazioni, ad es. mapp gruppo contenente ad esempio 4 controller illuminazione per un programma.

- 1. Seleniare il menu "Auton<br>1. Selezione "Gruppi di canali",
- Opzione "Gruppi di canali".<br>2. Seleziona "Aggiungi nuovo gruppo di canali". sotto Verrà<br>1. visualizzato il nuovo gruppo di canali.<br>3. Seleziona "Seleziona il primo canale per specificare<br>la funzione gruppo e salvarlo. "<br>4.
- successivi, ad esempio selezionata all'inizio l'interruttore della luce del canale consentirà la connessione solo inter-

**AJOUT MANUEL D'UN DISPOSITIF** On aura recours à la procédure d'ajout manuel lorsque, pour quelle que raison que ce soit, l'ajout automatique accessible à partir de l'application a échoué.

#### El equipo se debe conectar a la red monofásica de acuerdo con las normas pertinentes en vigor. El modo de conexión se ha definido en el presente manual. Las actividade

**DISPOSITIF EN MODE CONFIGURATION** Pour ce faire, faites passer le périphérique en mode configuration en maintenant enfoncé le bouton CONFIG du dispositif jusqu'à ce que le voyant STATUS se mette à clignoter **11**.

**CONFIGURATION DU DISPOSITIF** Retrouvez ensuite le périphérique dans la liste des réseaux Wi-Fi disponibles affichés et connectez-vous à celui-ci. Le nom du réseau doit commencer par ZAMEL-ROW-04m suivi du numéro

correctement au serveur, le voyant ÉTAT reste allumé.

 $\left( \bigotimes + \bigotimes^{\bullet} + \bigotimes^{\bullet} + \bigotimes^{\bullet} \bigotimes \bigotimes \bigotimes \bigotimes \bigotimes^{\bullet} \bigotimes \bigotimes^{\bullet} \bigotimes^{\bullet} \bigotimes \bigotimes^{\bullet} \bigotimes \bigotimes^{\bullet} \bigotimes \bigotimes^{\bullet} \bigotimes \bigotimes^{\bullet} \bigotimes \bigotimes^{\bullet} \bigotimes \bigotimes^{\bullet} \bigotimes \bigotimes^{\bullet} \bigotimes \bigotimes^{\bullet} \bigotimes \bigotimes^{\bullet} \bigotimes \bigotimes^{\bullet} \bigotimes \bigotimes^{\bullet} \bigotimes^{\bullet} \big$ 

**ÉTAPE 5**

**contrôlez la lumière**

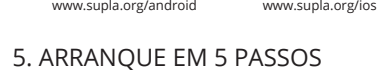

Introduce los siguientes datos en la página: • la dirección de correo electrónico, • la contraseña, • la confirmación de la contraseña. Confirma todo mediante el botón: "Crear cuenta" <sup>2</sup> **INICIA LA APLICACIÓN**  Luego selecciona "Añadir equipo" del menú **4 INICIO DEL ASISTENTE** Aparecerá el Asistente de agregación de equipos.<br>Pulsa "Siguiente" para continuar **⑤**.

> **L'APPLICATION, IL EST NÉCESSAIRE DE :** 1. Démarrer l'application SUPLA sur le smartphone. 2. Passer à la vue des groupes de canaux (trois points) au coin supérieur droit de l'application. 3. Le groupe de canaux avec la signature déterminée auparavant devrait être visible. Depuis maintenant, il est possible de le contrôler de la même manière qu'un simple appareil. 6. RÉINITIALISATION DE L'APPAREIL **RÉINITIALISATION AUX RÉGLAGES D'USINE 17**

**CONTRASEÑA DE LA RED** Selecciona la red utilizada para conectarse a Internet. Introduce la contraseña correspondiente y pulsa "Siguiente" **6**.

**CONEXION DEL EQUIPO**<br>Con**e**cta el equipo a la alimentación de acuerdo con el esquema<br>proporcionado. Comprueba que el diodo del equipo se comporte<br>igual que en la animación. Si no es el caso, entra en el modo de<br>configurac el botón INICIO **O**.

**1. Appuyez sur la touche CONFIG et maintenez-la enfoncée.**

La diode STATUS se met à clignoter rapidement. **3. Reappuyer et tenir le bouton.** La diode STATUS clignotera une fois. **4. Relâcher le bouton.** L'appareil sera réinitialisé et redémarrera – le voyant STATUS clignotera rapidement.

ha finalizado correctamente" **10**. Tras pulsar el botón OK, la apli-cación debe visualizar correctamente el equipo agregado en el listado. ROW-04m indicará la conexión al servidor mediante una luz continua del diodo LED situado en la parte frontal del equip **MPORTANTE!** 

### 7. PLUS D'INFORMATION

Vous pouvez trouver des informations supplémentaires et matériel vidéo en scannant le code QR **18** ou en utilisant le lien suivant :

**https://supla.zamel.com/en/product/row-04m/**

1. Par la présente, la société à responsabilité limitée, ZAMEL Sp. z o.

8. GARANTIE

Si el equipo conectado no se ve en la aplicación directamente<br>después de terminar la configuración, se debe comprobar el<br>estado del diodo LED. Durante la primera agregación de algunos<br>equipos, el diodo puede parpadear muy nera irregular: esto significa que el controlador está actualizando<br>su firmware. Momentos después de terminar esa tarea, el diodo<br>LED debe emitir una luz continua indicando la conexión con el servidor.

**CONFIGURACIÓN DEL EQUIPO** tinuación, busca el equipo en el listado de las redes Wi-Fi disponibles y conectarse a esa red. El nombre de red debe em

zar con ZAMEL-ROW-04m seguido del número de serie **(⊉)**<br>Ahora abre el navegador e introduce la siguiente dirección<br>en la barra de navegación: 192.168.4.1, luego confirma. Se abrirá<br>la página de configuración. Aquí puedes página de configuracion, equipeuteur.<br>justes de la red **13**.<br>justes de la red **13**.<br>junion poste configuration de la representation de l'Oata Una vez introducidos los cambios, pulsa el botón "SAVE" en la<br>parte inferior de la pantalla. Debe aparecer el mensaje "Data<br>saved!" **(2**). Para aceptar los datos introducidos, debes realizar<br>una pulsación corta del botón C

vo è terminata con successo" **(ID**. Cliccando su OK, l'applicazione<br>visualizzerà l'elenco con il dispositivo aggiunto. ROW-04m<br>segnalerà la connessione al server con la luce fissa della spia LED<br>presente sulla parte fronta ATTENZIONE!<br>Se al termine della configurazione il disc

> accorde une garantie de 24- mois sur les produits vendus. 2. La garantie ZAMEL Sp. z o.o. ne couvre pas : a) les dommages mécaniques résultant du transport, du chargement/du déchargement<br>ou d'autres circonstances; b) les dommages résultant d'un mon-<br>tage ou d'une utilisation inappropriée des produits ZAMEL Sp. z oo;<br>c) les dommages résultant de vendus ou aux dispositifs nécessaires au bon fonction produits vendus, apportées par l'acheteur ou des tiers; d) les dom-mages résultant d'un cas de force majeure ou d'autres événements fortuits pour lesquels ZAMEL Sp. z o.o. n'est pas responsable. 3. Toute réclamation au titre de la garantie doit être immédiatement notifiée sous forme écrite par l'acheteur au point de vente ou<br>auprès de ZAMEL Sp. z o.o. 4. Par la présente, la société à respon-<br>sabilité limitée, ZAMEL Sp. z o.o. s'engage à traiter les réclamations mintee, Ennie Spr. E olors engage a traiter res reclamation<br>mément aux dispositions de la loi polonaise en vigueu 5. Le choix du mode de traitement des réclamations l'échange, la réparation ou le remboursement, appartient à la société ZAMEL Sp. z o.o. 6. La présente garantie n'exclut, ne limite ni ne suspend les droits de l'acheteur résultant de la non-conformité

> > (m)

1. Iniciar la aplicación SUPLA en el teléfono inteligente 2. Cambiar a la vista de grupos de canales (tres puntos) en la parte superior derecha de la aplicación. 3. Deberá mostrarse un grupo de canales con la descripción preestablecida. A partir de ahora se puede controlarlo igual

que el dispositivo individual. 6. RESTABLECIMIENTO

**PER CONTROLLARE IL GRUPPO DI CANALI<br>DALL'APPLICAZIONE:**<br>1. Avviare l'applicazione SUPLA sullo smartphone.<br>2. Passa alla visualizzazione dei gruppi di canali (tre punti) nell'an-<br>golo in alto a destra dell'applicazione.<br>3.

du produit au contrat.

 $\left(\widehat{\mathbf{H}}\right)$ 

Ē

Informação adicional e videos demonstrativos Pode encontrar<br>ao ler o QR code **①** ou usando o seguinte link:<br>**https://supla.zamel.com/en/product/row-04m/** 

1. A garantia da ZAMEL Sp. z o.o. para os produtos vendidos é de 24<br>meses. 2. Agarantia da ZAMEL Sp. z o.o. não indui: a) danos mecânicos<br>resultantes de transporte, carga / descarga ou outras circunstâncias;<br>b) danos resu da garantia no ponto de compra ou na empresa ZAMEL Sp. z o.o.<br>por escrito após a detecção de defeitos. A. A ZAMEL Sp. z o.o. obri<br>ga-se a tratar redamações de acordo com a legislação polaca.<br>5. A ZAMEL Sp. z o.o. toma deci

**ÉTAPE 1 installer l'application**

**MISE EN MARCHE**

5.1. INSTALLATION

■核果<br>香港<br>■南海

DE L'APPLICATION SUPLA

5.5. FONCTIONS D'APPLICATION **LA FENÊTRE PRINCIPALE DE L'APPLICATION 15** 1. Commencez la commande de l'éclairage à distance. 2. Pour allumer ou éteindre, il est nécessaire de faire glisser l'icône à gauche ou à droite.

**IL EST NÉCESSAIRE DE ۞ :**<br>1. Sélectionner le menu "Automatique" et ensuite sélectionner

5.6. GROUPE DE CANAUX Les groupes de canaux permettent de contrôler plusieu anaux, en utilisant un bouton dans l'application. Pour qu'il soit possible de grouper les canaux, leur type doit être le même, par exemple les interrupteurs de la lumière peuvent être groupés uniquement avec les interrupteurs de la lumière, les volets roulants uniquement avec les volets roulants etc. Les groupes de canaux peuvent aussi être connectés aux horaires, pa exemple l'attribution d'un groupe comprenant par exemple 4 dispositifs de commande de l'éclairage à un horaire. **POUR CRÉER UN GROUPE DE CANAUX,** 

Los grupos de canales permiten controlar varios canales con u otón en la aplicación. Para agrupar los canales, estos deben se del mismo tipo, p. ej. interruptores de luz pueden agruparse sola y únicamente con interruptores de luz, persianas con persianas, etc. Los grupos de canales pueden estar vinculados también con los horarios, p. ej., la asignación del grupo que contiene, p. ej., 4 controladores de luz para un horario.

l'option "Groupes de canaux".

2. Sélectionner "Ajoutez un nouveau groupe de canaux". Un nouveau groupe de canaux sera affiché en dessous. 3. Sélectionner "Sélectionnez le premier canal pour défini la fonction du groupe et l'enregistrer".

interruptores de luz, etc. 5. Escoger el botón "Añadir". Al añadir el primer canal se creará un grupo y se le asignará un ID mostrado en la parte superior.

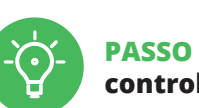

4. Sélectionner le premier canal, il détermine la fonction des prochains canaux, par exemple au début le canal sélectionne. interrupteur de la lumière permettra d'ajouter uniquement des

prochains interrupteurs de la lumière etc.

### **IT Ricevitore Wi-Fi**

**modulare 4 canali** supla ROW-04m

1. PRIMA DI INIZIARE **CARATTERISTICHE DEL RICEVITORE:**

• Comunicazione radio Wi-Fi a 2,4 GHz, cooperazione con interruttori e pulsanti standar • capacità di controllare 4 canali in modo indipendente, • il controller a quattro canali può essere controllato localmente e da uno smartphone.

**CONTENUTO DELLA CONFEZIONE** • Dispositivo ROW-04m • manuale utente

**INIZIO** 

• accesso al centralino • cacciavite / pinza combinata • diametro massimo di 2,5 mm² per collegamento elettrico • certificato di qualifica per tensioni fino a 1 kV è raccomandato

### 2. AVVERTENZA

In caso di malfunzionamento contattare il produttore.

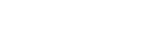

#### 4. DATI TECNICI

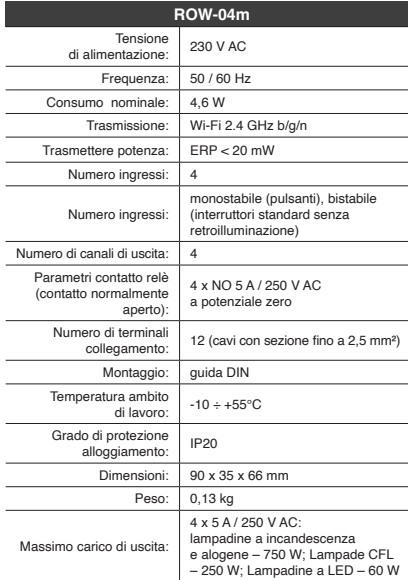

3. INFORMAZIONI

vallo da -10 a + 55°C.

setti di collegamento.

stallazione, prestare attenzione che il ricevitor non è esposto all'acqua o in ambiente con elevata umidità. .<br>eratura di installazione dovrebbe essere nell'inte

5. ATTIVAZIONE IN 5 PASSI

www.supla.org/android

Google Play

5.2. ATTIVAZIONE DELL'ACCOUNT SUPLA **SE NON SEI ANCORA REGISTRATO** Puoi farlo cliccando sul tasto "Crea un account". **SE SEI GIÀ REGISTRATO** Inserisci l'indirizzo email usato durante la registrazione **1** . **CREA UN ACCOUNT** Inserisci i seguenti dati: • indirizzo email,

• password,

www.supla.org/android www.supla.org/io

• ripeti la password. Conferma con il tasto: "Crea un account" **2** .

### **PASSO 2 crea un account / entra**

### **PASSO 3 collega alla corrente**

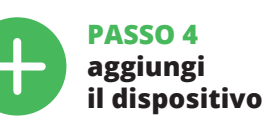

5.4. ASSOCIAZIONE AUTOMATICA DEL DISPOSITIVO **ATTIVA L'APPLICAZIONE**  Seleziona "Associa un dispositivo" dal menù **4**. **ATTIVAZIONE DELLA FINESTRA DI ASSOCIAZIONE**

Si attiverà la finestra di associazione del dispositivo. Per continuare clicca su "Avanti" **5** . **PASSWORD DELLA RETE** eziona la rete con cui il dispositivo si connetterà alla re net. Di seguito inserisci la sua password e clicca su "Avanti" **6** .

**REGISTRAZIONE DEI DISPOSITIVI DISATTIVATA 8** Se appare il comunicato sull'attivazione della registrazione dei<br>dispositivi, vai al sito **https://cloud. supla.org/**, esegui il login,<br>accedi a "Mia SUPLA" e attiva la funzione di associazione dei<br>dispositivi e ripeti il **IL DISPOSITIVO È STATO AGGIUNTO CON SUCCESSO**

L'associazione del dispositivo dovrebbe terminare senza alcun problema. Riceverai il messaggio: "La configurazione del dispositi-

**CONFIGURAZIONE DEL DISPOSITIVO**

Di seguito occorre trovare il dispositivo sull'elenco delle reti Wi-Fi disponibili e connetterlo. Il nome della rete deve iniziare con ZAMEL-ROW-04m seguito dal numero seriale **12**.

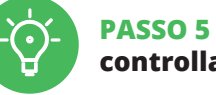

**controlla luce**

singolo dispositivo.

6. RIPRISTINO DEL DISPOSITIVO **RIPRISTINO DELLE IMPOSTAZIONI DI FABBRICA 17**

**1. Clicca e trattieni il tasto CONFIG**

ato. D'ora in poi puoi controllarlo esattamente come un

**4. Rilascia il tasto**

Il dispositivo sarà resettato e si riaccenderà – la spia STATO lampeggerà velocemente.

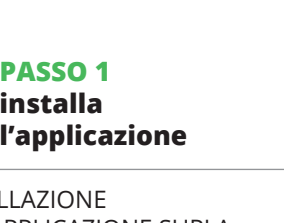

#### 7. MAGGIORI INFORMAZIONI

Ulteriori informazioni e materiale video È possibile trovare tramite la scansione del codice QR **18** o utilizzando il seguente collegamento: **https://supla.zamel.com/en/product/row-04m/**

2. La garanzia ZAMEL Sp. z o.o. non copre: a) danneggiamer ici sorti durante il trasporto, carico/scarico o altre circ stanze; b) danneggiamenti dovuti al montaggio incorretto o l'us proprio dei prodotti ZAMEL Sp. z o.o.; c) d a qualsiasi modifica eseguita dall'ACQUIRENTE o dai terzi che si riferiscono ai prodotti che sono oggetto di vendita o ai disposi indispensabili per il corretto funzionamento dei prodotti che sor oggetto di vendita; d) danneggiamenti dovuti a causa di forza mag-giore o altri casi fortuiti, di cui ZAMEL Sp. z o.o. non è responsabile. 3. Tutti i reclami nell'ambito della garanzia devono essere inoltr dall'ACQUIRENTE al punto vendita o all'azienda ZAMEL Sp. z o.o. in forma scritta ed al momento della loro constatazione. 4. ZAMEL Sp. z o.o. si impegna ad esaminare il reclamo conformemente alle leggi polacche in vigore. 5. La modalità di risoluzione del reclamo, d esempio la sostituzione del prodotto con uno privo di difet la riparazione o il rimborso dipende da ZAMEL Sp. z o.o. 6. La garanzia non esclude, né limita, né sospende i diritti dell'Acqu risultanti dalle norme riguardanti la garanzia sui difetti dell'oggett

venduto.

**INIZIAMO**

5.1. INSTALLAZIONE DELL'APPLICAZIONE SUPLA 5.5 FUNZIONI APPLICAZIONE **FINESTRA PRINCIPALE DELL'APPLICAZIONE 15** 1. Avvia il controllo dell'illuminazione. 2. Per abilitare o disabilitare trascina l'icona sinistra o destra.

5.6. GRUPPI DI CANALI

### **PER CREARE UN GRUPPO DI CANALI 16:**

ruttori luce successivi ecc. 5. Selezionare il pulsante "Aggiungi". Al momento dell'aggiun-ta il primo canale, un gruppo viene creato e rimarrà il suo ID mostrato sopra.

**ES**

**Receptor modular Wi-Fi de 4 canales**

supla ROW-04m

1. ANTES DE EMPEZAR **CARACTERÍSTICAS DEL RECEPTOR:** comunicación por radio Wi-Fi 2.4 GHz • cooperación con conectores simples y botones, • opción de controlar 4 canales de manera independiente, • los cuatro canales pueden controlarse localmente y desde el teléfono celular.

**EL PAQUETE INCLUYE** dispositivo ROW-04 • instrucciones de uso

**QUE NECESITAS PARA EMPEZAR** • acceso al cuadro de distribución • destornillador / alicates • cable de diámetro máximo de 2,5 mm² para conectar la alimentación • certificado de calificación para voltajes de hasta 1 kV se recomienda

### 2. ADVERTENCIA

al fabricante.

Il dispositivo deve essere collegato alla rete monofase secondo norma standard. Seguire lo schema di connessio riportato in questo manuale. Azioni - 60 relativi a: installazione, connession e la regolazione dove essere eseguita **ATTENZIONE** da elettricisti qualificati che hanno letto il manuale utente e le funzioni de dispositivo. Lo smontaggio della custodia invalida la garanzia e crea il pericolo di scosse elettriche. Prima di iniziare installazione, assicurarsi che su i cavi di collegamento no c'è tensione. Il corretto funzionamento è influenzato dal modo di trasporto, archiviazione e utilizzo del dispositivo. Si sconsiglia l'installazione del dispositivo nei seguenti casi: mponente, danno dispositivo o sue deformazi

Por la presente ZAMEL Sp. z o.o. hace constar que el tipo de equipo de radio ROW-04m cumple los requisitos de la directiva 2014/53/UE. El texto completo de la declaración de conformidad UE se puede consultar en la siguiente página web: www.zamel.com

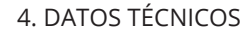

relacionadas con la instalación, la conexión y el ajuste deberán ser realizadas por electricistas cualificado que hayan leído el manual de instrucciones y conozcan las funcionalidades del equipo. El desmontaje de la carcasa se traduce en la pérdida de la garantía y puede dar lugar al peligro de choque eléctrico. Antes de comenzar el proceso de instalación, es importante asegurarse de que los cables de conexión estén libres de tensión. El modo de transporte, almacenamiento y uso del equipo afectan su funcionamiento correcto. No se recomienda la instalación del equipo en los siguientes casos: falta de componentes, deterioro o deformación del equipo. En caso de funcionamiento defectuoso se debe contactar **IMPORTANTE**

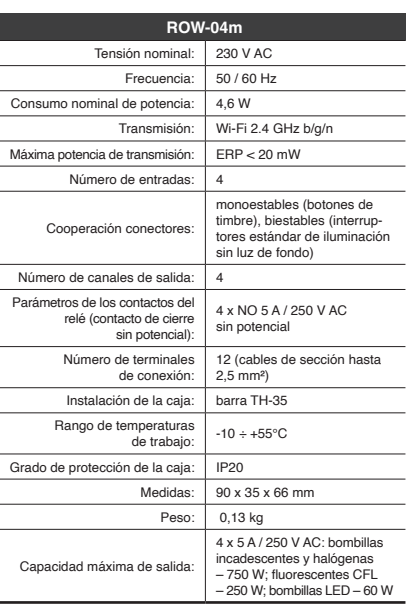

3. INFORMACIÓN

A la hora de realizar la instalación, preste atención a que el receptor no esté expuesto al contacto directo con el agua o a condiciones de elevada humedad. La temperatura ambiente en el lugar de instalación se debe compren-

der entre -10 y +55°C.

El receptor ROW-04m está concebido para la instalación en interiores. En caso de instalación en exteriores, el receptor se debe colocar en una caja hermética adicional protegida contra la penetración de agua, sobre todo por el lado de los

bornes de conexión.

El receptor está provisto de una antena de rosca. Se puede añadir una antena exterior instalada fuera del cuadro de

distribución.

5. PUESTA EN MARCHA EN 5 PASOS

### 5.2. CÓMO DARSE DE ALTA EN SUPLA **SI NO TIENES UNA CUENTA**

**YA TIENES UNA CUENTA** roduce la dirección de c utilizada para crear la cuenta **1** .

edes crear pulsando el botón "Crear cuenta

**CREAR CUENTA**

#### **PASO 2 date de alta / abre sesión**

5.3. ESQUEMA DE CONEXIÓN Conecta ROW-04m a la instalación siguiendo el esquema proporcionado **3** . **a la corriente eléctrica**

### **PASO 3 conecta el equipo**

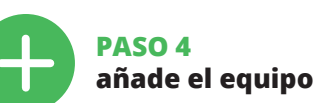

5.4. AGREGACIÓN AUTOMÁTICA DEL EQUIPO

### **REGISTRO DE EQUIPOS DESHABILITADO 8**

Si aparece un mensaje acerca del registro de equipos deshabilita-<br>do, abre la página https://cloud. supla.org/, inicia la sesión, elige<br>la pestaña "Mi SUPLA" y deshabilitar la posibilidad de agregar<br>equipos, luego repetir **AGREGACIÓN CORRECTA DEL EQUIPO**<br>La agregación del equipo debe finalizar sin problemas. Lo<br>confirma el mensaje final: "El proceso de agregación del equipo

**AGREGACIÓN MANUAL DEL EQUIPO** El procedimiento de agregación manual se debe emplear si por algún motivo la agregación automática en la aplicación no ha terminado correctamente.

**EQUIPO EN MODO DE CONFIGURACIÓN** esto tenemos que entrar en modo de configuración pu sando el botón CONFIG en el equipo hasta que el diodo ESTADO empiece a parpadear **11**. **PASO 5 controla la luz** 

6. Escoger el canal siguiente y pinchar en "Añadir". Los canales se mostrarán como cuadros consecutivos. 7. Una vez añadidos los siguientes canales, se le puede atribuir una descripción al gruo para que sea más fácilmente identificable. 8. Guardar los cambios con el botón a la derecha. **PARA CONTROLAR EL GRUPO DE CANALES DESDE** 

**LA APLICACIÓN, ES NECESARIO:**

DE LOS AJUSTES PREDEFINIDOS

**RESTITUCIÓN DE LOS AJUSTES DE FÁBRICA 17 1. Pulsa y mantén pulsado el botón CONFIG** El diodo STATUS empezará a parpadear rápido. **2. Suelta el botón CONFIG** El diodo STATUS empezará a parpadear rápido. **3. Vuelve a pulsar y mantén pulsado el botón** El diodo LED emitirá un solo parpadeo. **4. Suelta el botón** El equipo se va a resetear y se volverá a iniciar: el diodo STATUS va a parpadear rápidamente.

#### 7. MÁS INFORMACIÓN

Información adicional y material de video que puede encontra

escaneando el código QR **18** o usando el siguiente enlace: **https://supla.zamel.com/en/product/row-04m/**

1. ZAMEL Sp. z o.o. concede una garantía de 24 meses a los pro-<br>ductos vendidos. 2. La garantía de ZAMEL Sp. z o.o. no incluye:<br>a) daños ocasionados durante el transporte, carga/descarga<br>u otras circunstancias; b) daños oc objeto de venta o los equipos necesarios para el funcionamiento de ventacio de ventacio de ventacio de tos productos de fuerza mayor u otras causas accidentales o ninputalmento de la parancia de la granatia han de ser comu

8. GARANTÍA

**PASO 1**

**instala la aplicación**

回线回

**S** App Store

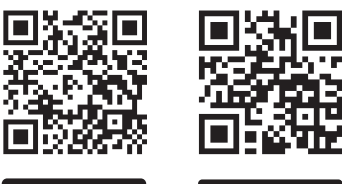

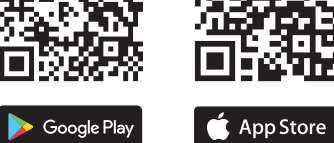

**EMPEZAMOS**

5.1. INSTALACIÓN DE

回答客间。

LA APLICACIÓN DE SUPLA

5.5. FUNCIONES DE LA APLICACIÓN **VENTANA PRINCIPAL DE LA APLICACIÓN 15** 1. Empieza con el control remoto de la iluminación. 2. Para encender o apagar, arrastra el icono a la izquierda

o a la derecha. 5.6. GRUPOS DE CANALES

**PARA CREAR UN GRUPO DE CANALES, ES NECESARIO 16:** 1. Escoger "Automática", luego escoger la opción

"Grupo de canales". 2. Escoger "Añadir nuevo grupo de canales". Abajo se mostrará un Nuevo grupo de canales. 3. Escoger "Seleccionar primer canal para determinar función

del grupo y guardalo". 4. Escoger el primer canal que determinará la función de los siguientes canales, p. ej. al inicio el canal seleccionado de interruptor de luz permitirá añadir solo los siguientes